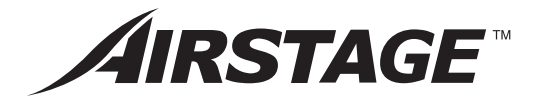

# **BEDIENUNGSANLEITUNG**

# **ZENTRALE FERNBEDIENUNG**

BEWAHREN SIE DIESE ANLEITUNG ZUM SPÄTEREN NACHSCHLAGEN AUF

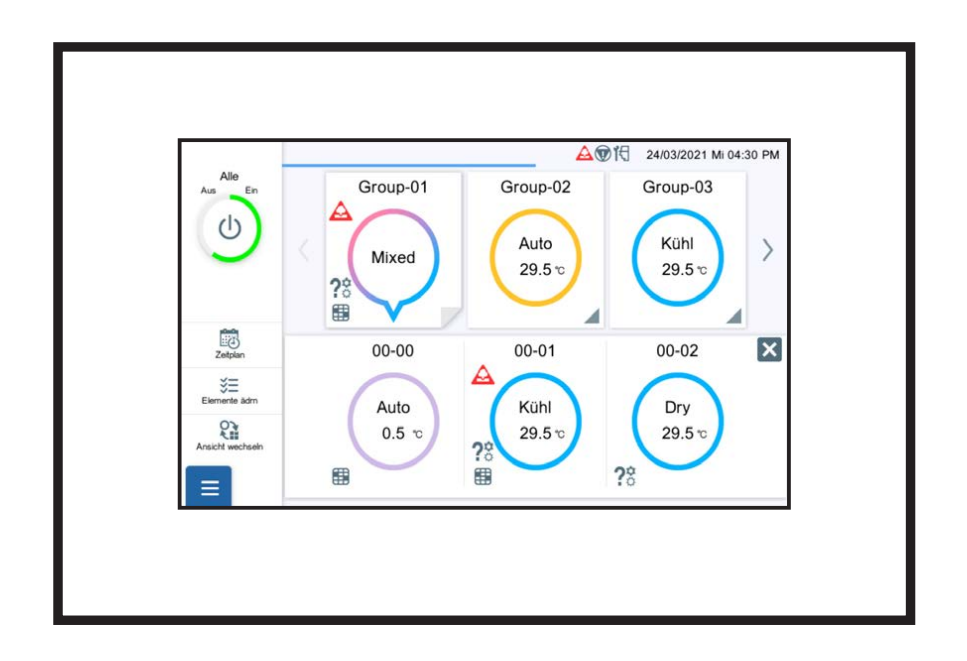

**UTY-DCGYZ2 UTY-DCGGZ2**

# **Inhalt**

# 1. [EINFÜHRUNG](#page-4-0)

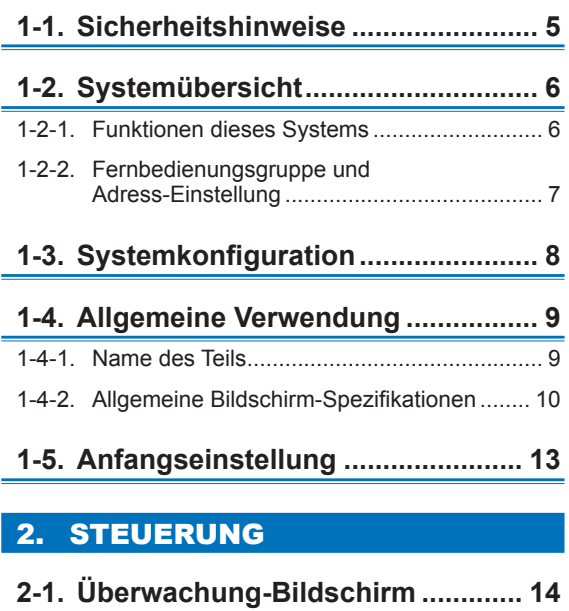

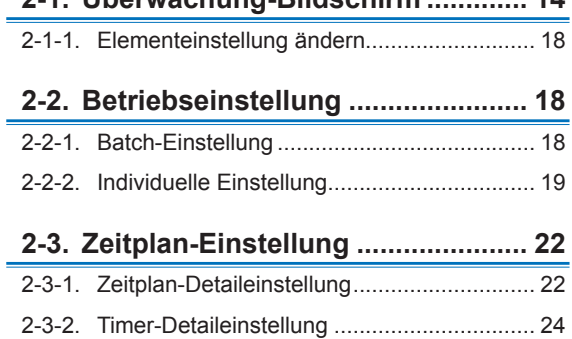

2-3-3. Batch Tag Aus [..............................................](#page-25-0) 26

# 3. [EINSTELLUNG](#page-26-0)

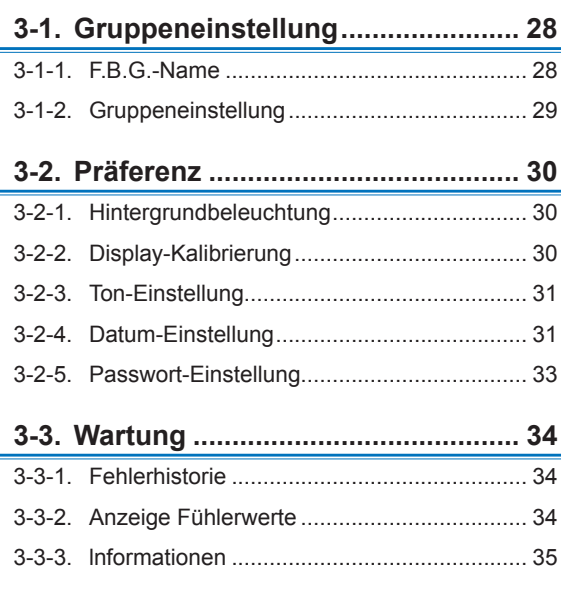

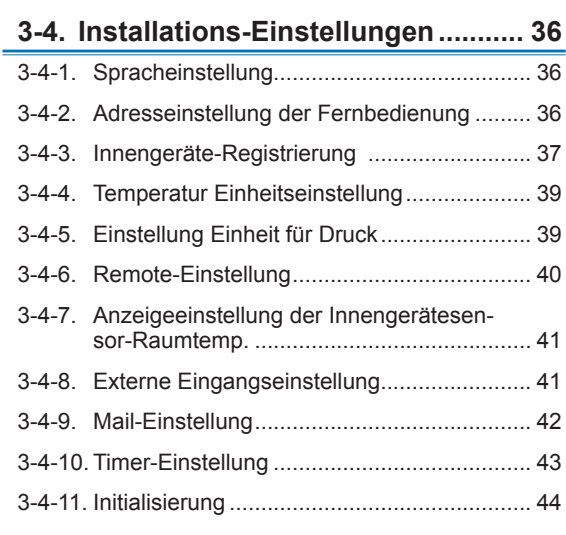

# 4. [FERNBEDIENUNGSBETRIEB](#page-44-0)

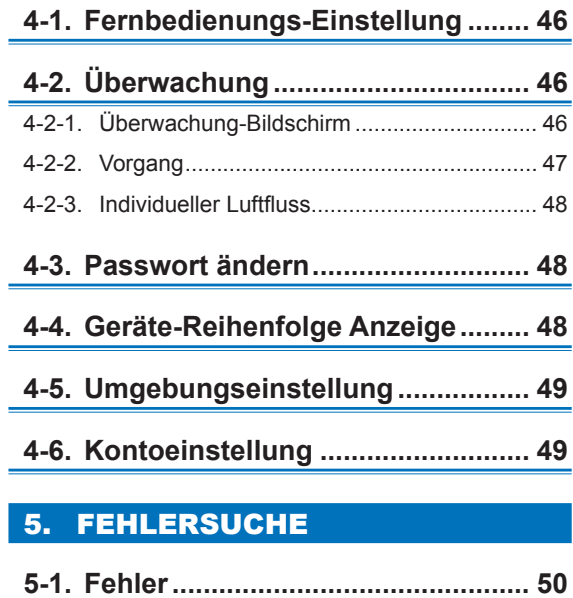

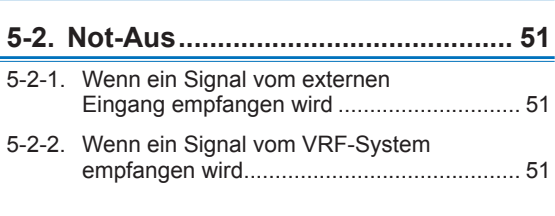

**5-3. Fehlercode[......................................](#page-50-0) 51**

# 6. [TECHNISCHE DATEN](#page-51-0)

### **License**

- For the screen display, this product uses a Bitmap font made and developed by Ricoh Company, Ltd.
- Cypherbridge\_Systems\_SLA\_ Copyright

Copyright (C) 2009-2018 Cypherbridge Systems, LLC. All Rights Reserved.

www.cypherbridge.com

Portions of this work may be based on third party contributions.

Cypherbridge Systems LLC reserves copyrights to this work whose license terms are defined under a separate Software License Agreement (SLA). Re-distribution of any or all of this work, in source or binary form, is prohibited unless authorized by Cypherbridge Systems, LLC under SLA, which governs the terms and conditions for use.

THIS SOFTWARE IS PROVIDED BY THE COPYRIGHT HOLDERS AND CONTRIBUTORS "AS IS" AND ANY EXPRESS OR IMPLIED WARRANTIES, INCLUDING, BUT NOT LIMITED TO, THE IMPLIED WARRANTIES OF MERCHANTABILITY AND FITNESS FOR A PARTICULAR PURPOSE ARE DISCLAIMED. IN NO EVENT SHALL THE COPYRIGHT OWNER OR CONTRIBUTORS BE LIABLE FOR ANY DIRECT, INDIRECT INCIDENTAL, SPECIAL, EXEMPLARY, OR CONSEQUENTIAL DAMAGES (INCLUDING, BUT NOT LIMITED TO, PROCUREMENT OF SUBSTITUTE GOODS OR SERVICES; LOSS OF USE, DATA, OR PROFITS; OR BUSINESS INTERRUPTION) HOWEVER CAUSED AND ON ANY THEORY OF LIABILITY, WHETHER IN CONTRACT, STRICT LIABILITY, OR TORT (INCLUDING NEGLIGENCE OR OTHERWISE) ARISING IN ANY WAY OUT OF THE USE OF THIS SOFTWARE, EVEN IF ADVISED OF THE POSSIBILITY OF SUCH DAMAGE.

Portions based on XySSL Copyright (C) 2006-2008 Christophe Devine

Copyright (C) 2009 Paul Bakker <polarssl\_maintainer at polarssl dot org> All rights reserved. Redistribution and use in source and binary forms, with or without modification, are permitted provided that the following conditions are met:

Redistributions of source code must retain the above copyright notice, this list of conditions and the following disclaimer.

Redistributions in binary form must reproduce the above copyright notice, this list of conditions and the following disclaimer in the documentation and/or other materials provided with the distribution.

Neither the names of PolarSSL or XySSL nor the names of its contributors may be used to endorse or promote products derived from this software without specific prior written permission.

Portions based on MBEDTLS

Copyright (C) 2006-2015, ARM Limited, All Rights Reserved

SPDX-License-Identifier: Apache-2.0

Distributed on an "AS IS" BASIS, WITHOUT WARRANTIES OR CONDITIONS OF ANY KIND, either express or implied.

You may obtain a copy of the Apache License at http://www.apache.org/licenses/LICENSE-2.0

### **Lizenz**

- Für die Bildschirmansicht verwendet dieses Produkt eine Bitmap-Schrift, die von der Ricoh Company, Ltd. erstellt und entwickelt wurde.
- Cypherbridge\_Systems\_SLA\_ Copyright

Copyright (C) 2009-2018 Cypherbridge Systems, LLC. Alle Rechte vorbehalten. www.cypherbridge.com

Teile dieser Arbeit können auf den Beiträgen Dritter basieren.

Cypherbridge Systems LLC behält sich das Copyright an dieser Arbeit vor, dessen Lizenzbedingungen unter einer separaten Software-Lizenzvereinbarung (SLV) festgelegt sind. Weitergabe dieser gesamten Arbeit, in Original- oder binärer Form ist ohne Autorisierung durch die Cypherbridge Systems, LLC unter der SLV, die die Nutzungsbedingungen regelt, verboten.

DIESE SOFTWARE WIRD DURCH DIE COPYRIGHT-INHABER UND DIE MITWIRKENDEN "WIE SIE IST" ZUR VERFÜGUNG GESTELLT UND ALLE AUSDRÜCKLICHEN ODER IMPLIZIERTEN GARANTIEN, EINSCHLIESSLICH, ABER NICHT BESCHRÄNKT AUF DIE IMPLIZIERTEN GARANTIEN DER VERMARKTBARKEIT UND EIGNUNG FÜR EINEN BESTIMMTEN ZWECK, SIND AUSGESCHLOSSEN. IN KEINEM FALL SIND DIE COPYRIGHT-INHABER ODER MITWIRKERNDE HAFTBAR FÜR JEGLICHE DIREKTE, INDIREKTE, ZUFÄLLIGE, BESONDERE, EXEMPLARISCHE ODER FOLGESCHÄDEN (EINSCHLIESSLICH, ABER NICHT BESCHRÄNKT AUF BESCHAFFUNG VON ERSATZTEILEN ODER DIENSTLEISTUNGEN; VERLUST VON NUTZBARKEIT, DATEN ODER GEWINNEN; ODER GESCHÄFTSUNTERBRECHUNG), EGAL WIE DIESE VERURSACHT WURDEN, ODER FÜR IRGENDEINE THEORETISCHE HAFTUNG, OB ALS VERTRAG, STRIKTE HAFTUNG ODER SCHADENSERSATZ (EINSCHLIESSLICH VERNACHLÄSSIGUNG ODER AUF ANDERE WEISE), DIE AUS DER VERWENDUNG DOIESER SOFTWARE ENTSTEHT, AUCH WENN AUF DIE MÖGLICHKEIT SOLCHER SCHÄDEN HINGEWIESEN WURDE.

Teile basieren auf XySSL Copyright (C) 2006-2008 Christophe Devine

Copyright (C) 2009 Paul Bakker <polarssl\_maintainer at polarssl dot org> Alle Rechte vorbehalten. Weitergabe und Verwendung in Original- oder binärer Form, mit oder ohne Änderung, sind gestattet, soweit die folgenden Bedingungen erfüllt sind:

Die Weitergabe des Quellcodes muss den obenstehende Copyright-Vermerk, diese Liste von Bedingungen und den folgenden Haftungsausschluss enthalten.

Die Weitergabe in binärer Form muss den obenstehenden Copyright-Vermerk, die Liste der Bedingungen und den folgenden Haftungsausschluss in der Dokumentation und/oder anderen Materialien enthalten, die mit der Weitergabe zur Verfügung gestellt werden.

Weder die Namen PolarSSL oder XySSL noch die Namen ihrer Mitwirkenden dürfen ohne spezielle vorherige schriftliche Genehmigung verwendet werden, um Produkte zu kennzeichnen oder zu bewerben, die von dieser Software abgeleitet wurden.

Teile basieren auf MBEDTI S Copyright (C) 2006-2015, ARM Limited, Alle Rechte vorbehalten SPDX-Lizenz-Identifikation: Apache-2.0 Weitergegeben auf einer "WIE SIE IST"-BASIS, OHNE GARANTIEN ODER BEDINGUNGEN JEGLICHER ART, weder ausdrücklich noch impliziert. Sie können eine Kopie der Apache Lizenz unter http://www.apache.org/licenses/LICENSE-2.0 erhalten

Der Originaltext ist auf Englisch, andere Sprachen werden zu Referenzzwecken übersetzt.

# <span id="page-4-0"></span>1. EINFÜHRUNG

# **1-1. Sicherheitshinweise**

- Die "Sicherheitshinweise" in dieser Anleitung enthalten wichtige Informationen bezüglich Ihrer Sicherheit. Beachten Sie diese auf jeden Fall.
- Für Einzelheiten zu Bedienverfahren beziehen Sie sich auf die Anleitung.
- Fordern Sie den Anwender auf, die Anleitung zum späteren Nachschlagen griffbereit aufzubewahren, wie zum Aufstellen an einem anderen Ort oder zur Reparatur des Geräts.

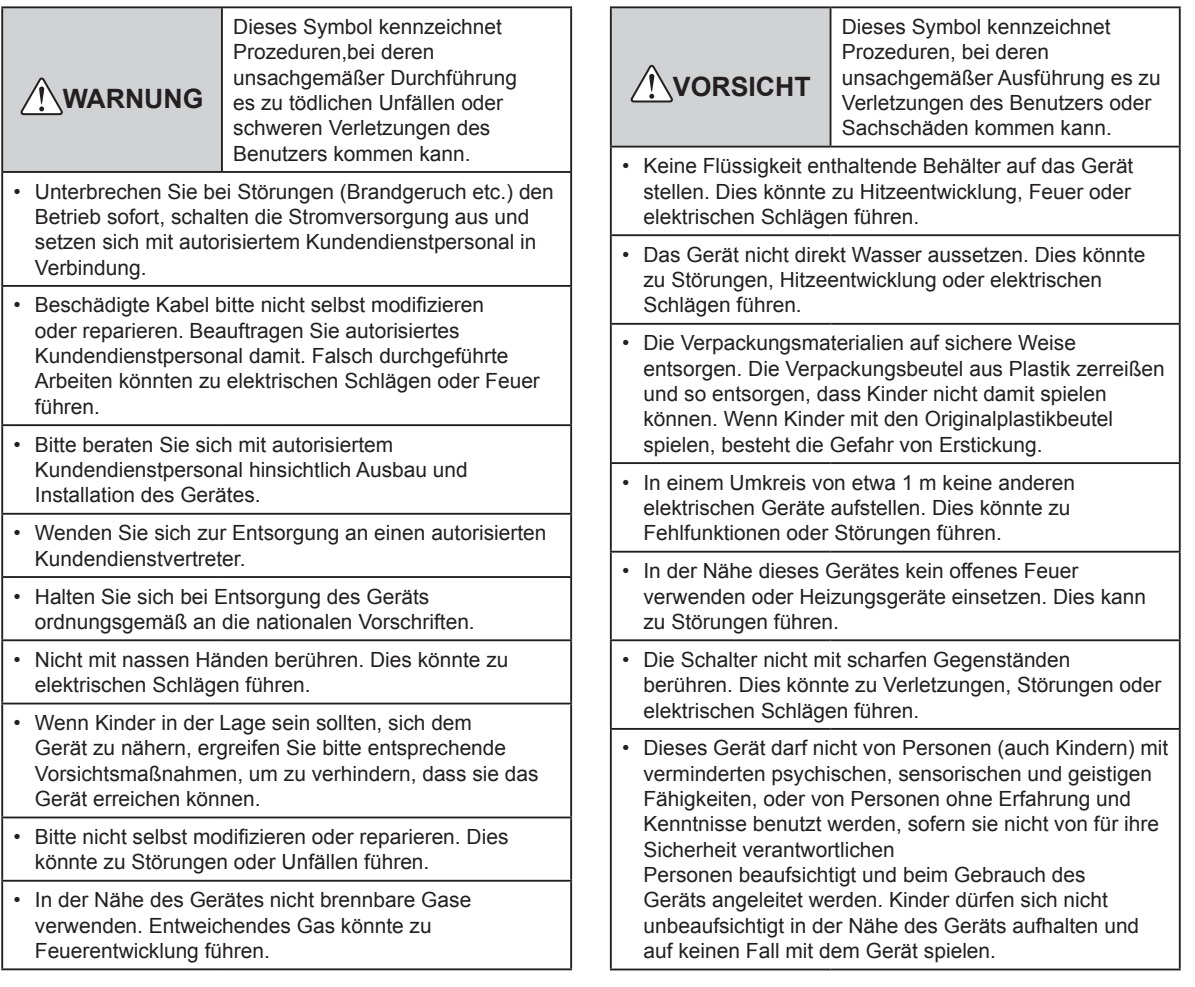

## <span id="page-5-0"></span>**1-2-1. Funktionen dieses Systems**

- Diese zentrale Fernbedienung ist ein Verwaltungsgerät, um die zentralisierte Steuerung des VRF2-Systems vorzunehmen. Diese zentrale Fernbedienung kann bis zu 100 Innengeräte und 100 Außengeräte steuern. (nachfolgend "diese Steuerung" genannt)
- Diese Steuerung kann die Klimaanlagen (Innengeräte und Außengeräte) durch Empfang ihrer Sensorwerte überwachen.
- Der Batchbetrieb/das Batch-Stoppsignal oder Not-Aussignal kann durch den externen Eingang eingegeben werden. Oder das Betriebs-/Stoppstatussignal oder das anomaler/normaler Status-Signal kann durch den externen Ausgang ausgegeben werden.
- Diese Steuerung kann mit einem Tablet usw. durch die Remote-Verbindung eines LAN-Kabels gesteuert werden.

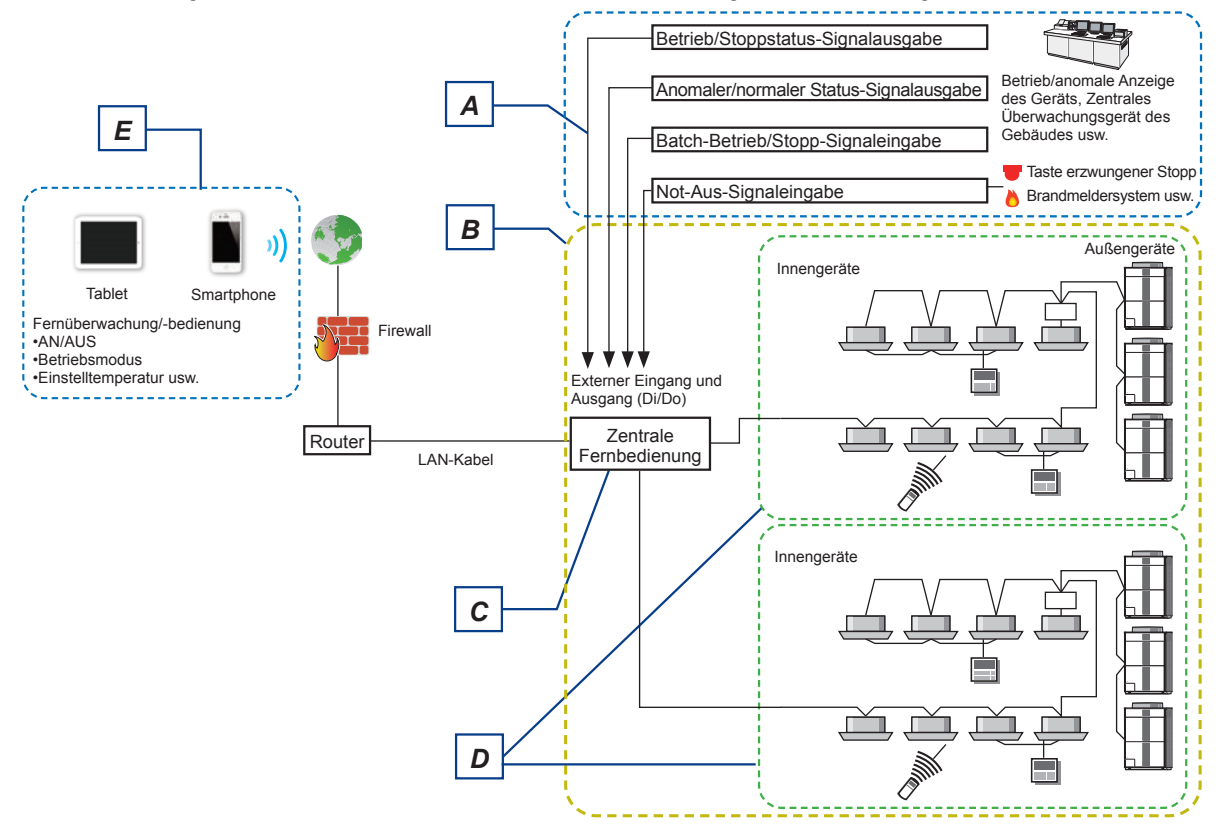

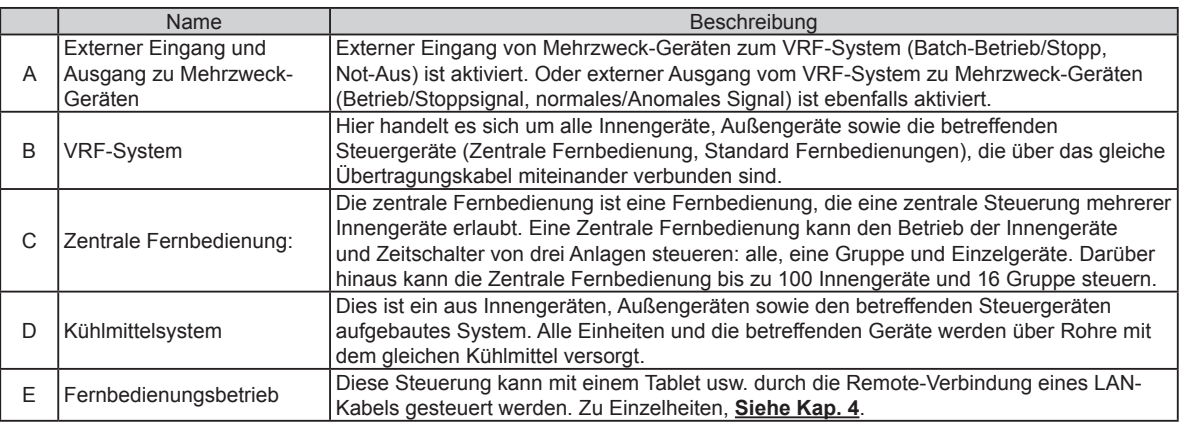

# <span id="page-6-0"></span>**1-2-2. Fernbedienungsgruppe und Adress-Einstellung**

Adress-Einstellung zu dieser Steuerung ist erforderlich, um die Klimaanlagen der Fernbedienungsgruppe zuzuweisen. Die Adresse wird für jedes Kühlmittelsystem automatisch oder manuell eingestellt.

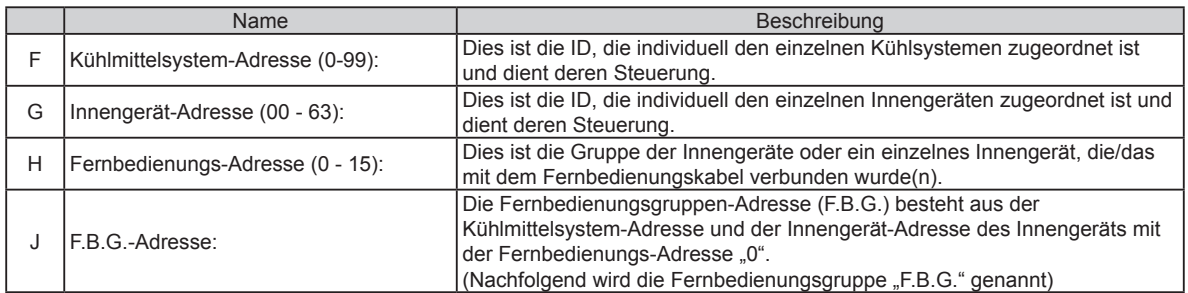

Beispiel) Kühlmittelsystem Adresse = 00

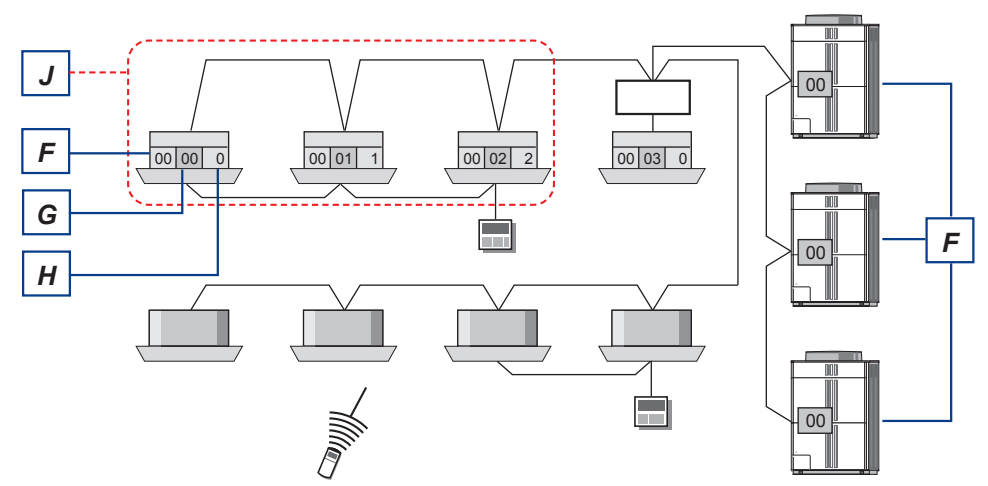

Kühlmittelsystem-Adresse = 01

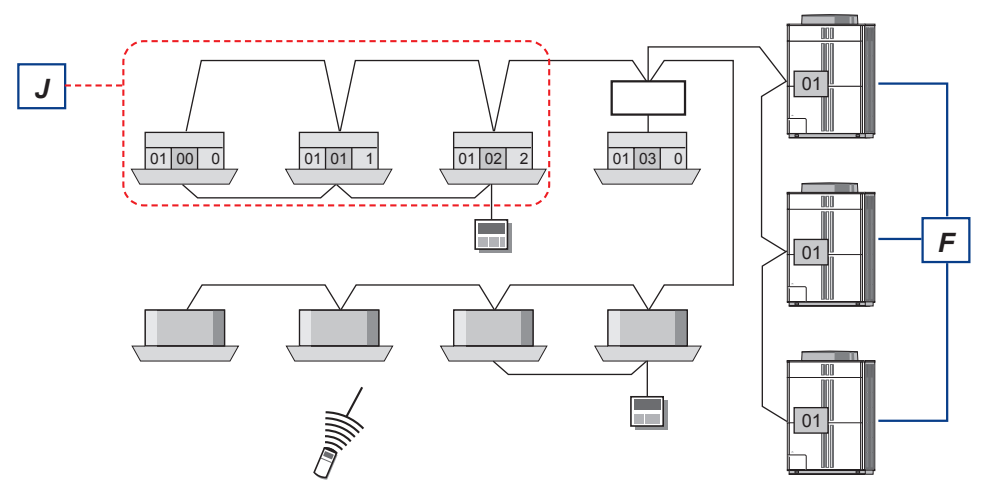

Überwachung-Bildschirm

Der Betriebsstatus der Klimaanlage kann überwacht, eingestellt und gesteuert werden.

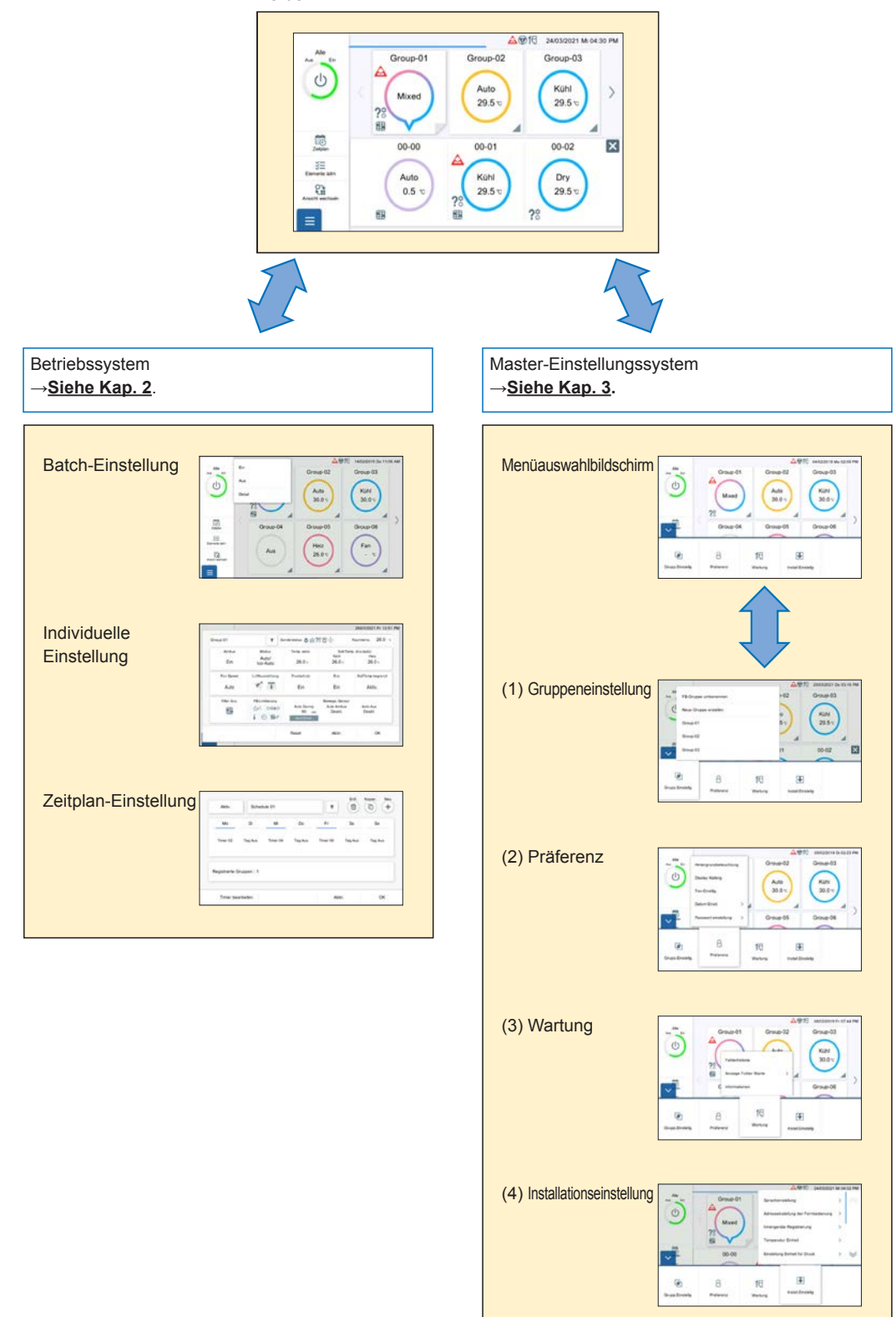

Diese Steuerungsbildschirme sind Touchscreen-Displays. Tippen Sie auf den Bildschirm, um die Funktion auszuwählen.

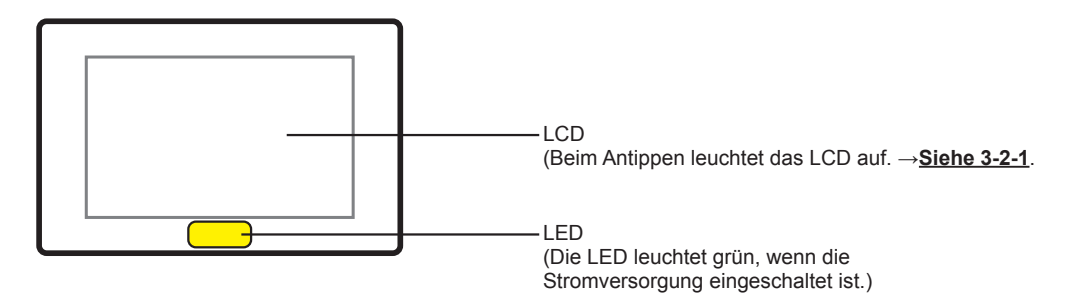

## **■ Funktionen der Bildschirmeingabe**

- Vom Hauptmenü-Bildschirm können Sie durch einfache Bedienung auf die gewünschte Einstellung zugreifen.
- Bei Einstellung über das kleine Popup-Display dieser Steuerung können Sie die Einstellungen vornehmen, während Sie die Informationen des Bildschirms hinter dem Popup überprüfen.

## **1-4-1. Name des Teils**

### **■ Hauptbildschirm**

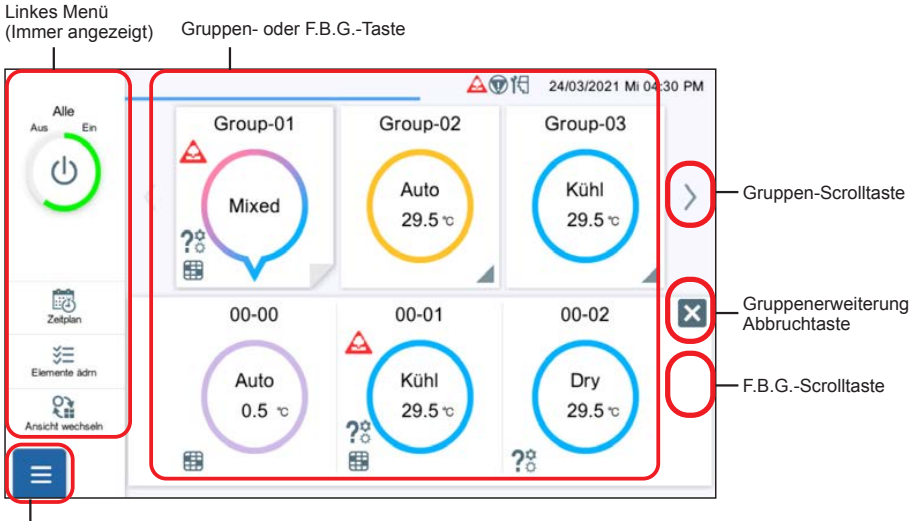

Menü-Taste

# **■ Anderer Beispielbildschirm**

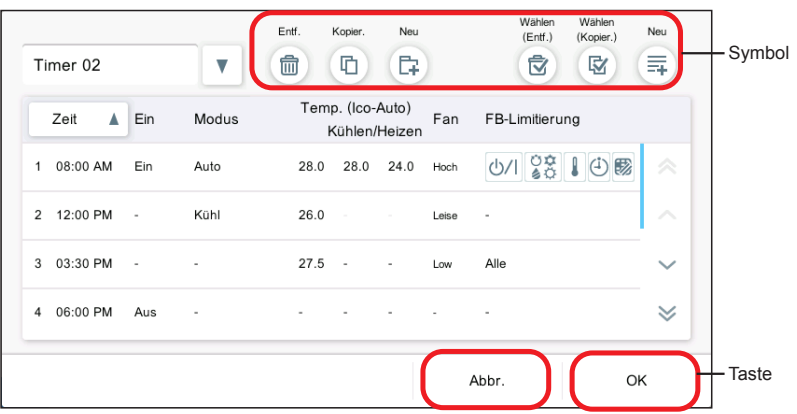

# **1-4-2. Allgemeine Bildschirm-Spezifikationen**

### **■ Taste**

Die Funktionen wie [OK] und [Abbr.] sind tastenabhängig.

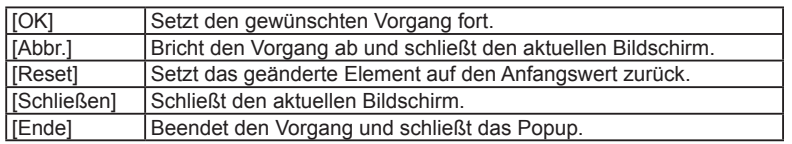

# **■ Symbol**

Die Funktionen wie [Entf.] und [Kopier.] werden durch Symbole dargestellt.

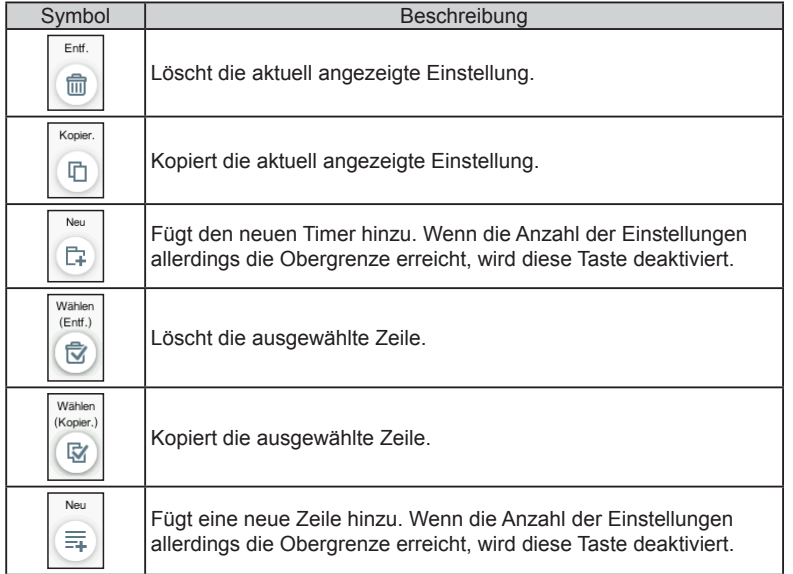

### **■ Popup-Bildschirm**

- Wenn die Popup-Funktion angezeigt wird, kann nur die Popup-Funktion, die als letztes erscheint, bedient werden und die übrigen auf dem Bildschirm angeordneten Funktionen können nicht bedient werden.
- Wenn die Tasten nicht auf dem Popup-Bildschirm angezeigt werden Wenn ein anderer Bildschirm bedient wird oder 20 Sekunden nach der Anzeige vergangen sind, wird die Popup-Anzeige geschlossen.

Die folgenden Fälle sind jedoch ausgeschlossen.

- Das Einstellungsmenü (Offen-Modus) wird nicht geschlossen, auch wenn andere Bildschirme bedient werden. Das Menü wird geschlossen, wenn 20 Minuten vergangen sind.
- Das linke Menü des Überwachungsbildschirms wird nicht geschlossen, auch wenn andere Bildschirme bedient werden oder 20 Minuten vergangen sind.
- Das Popup mit Freigabebedingungen für die Anzeige wird angezeigt, bis die Bedingung erfüllt ist. (Zum Beispiel wird die Popup-Anzeige, die anzeigt, dass sich das VRF-System in einem speziellen Status befindet, nicht geschlossen, bis der spezielle Zustand aufgehoben ist.)

(Beispielbildschirm)

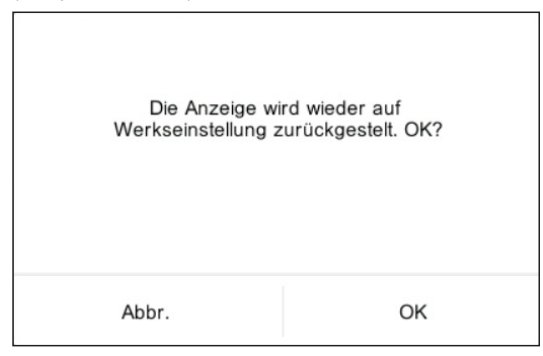

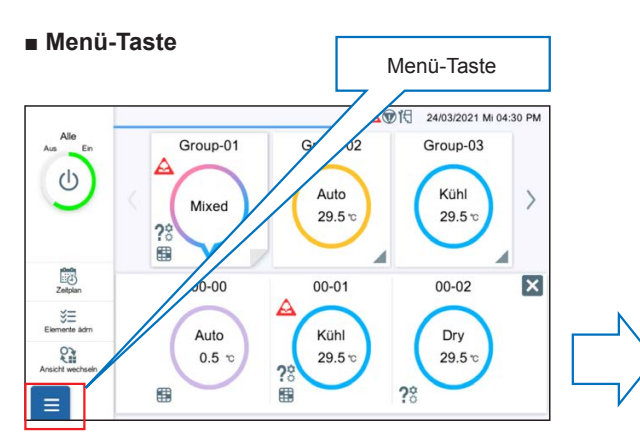

Geschlossen-Modus

Wenn auf die Menütaste getippt wird, wird der Menübildschirm angezeigt.

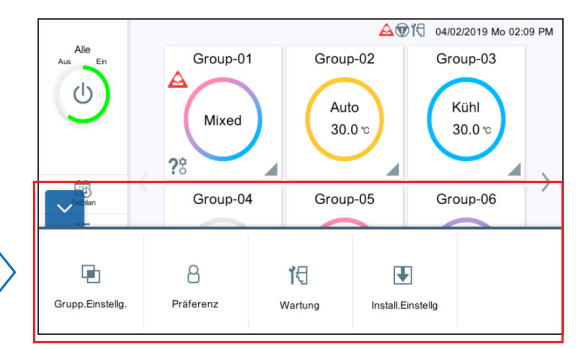

### Offen-Modus

Der Menübildschirm wird angezeigt und das Einstellungsmenü kann ausgewählt werden. Durch erneutes Antippen kehrt das Menü in den Geschlossen-Modus zurück.

### **■ Tastatureingabe**

Geben Sie alphanumerische oder russische Zeichen ein. (Die Tastatur wird zur LAN- oder E-Mailadress-Einstellung verwendet.)

(Tastaturbeispiel)

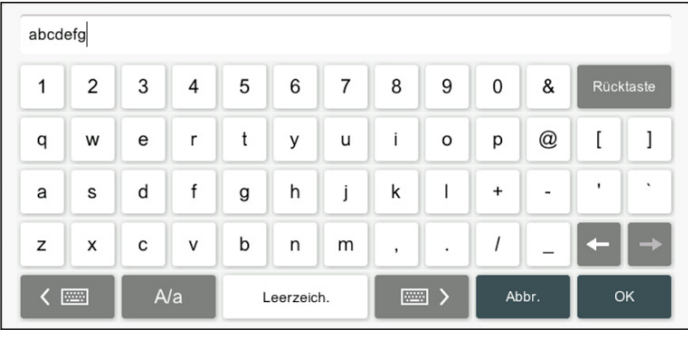

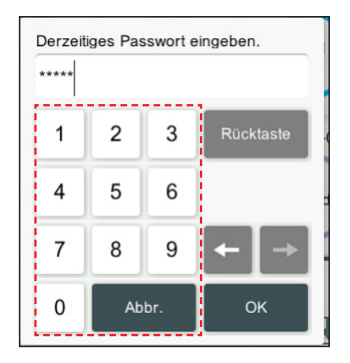

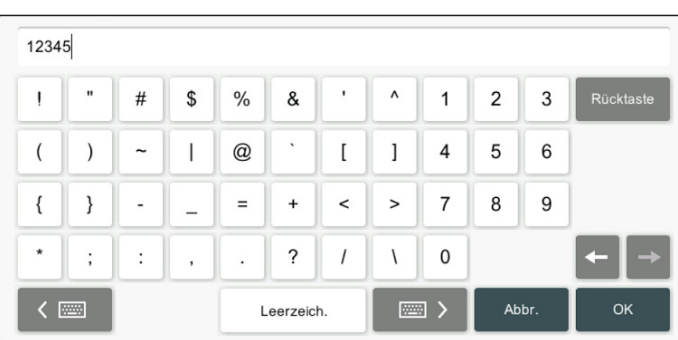

### **■ Bildschirmerläuterung**

Die Punkte in der Bildschirmabbildung sind nummeriert und werden in der folgenden Tabelle erklärt.

\* Für die allgemeinen Tasten wie [OK], [Abbr.] usw. sind die Erläuterungen in der Tabelle weggelassen.

(Beispiel) Gruppeneinstellung

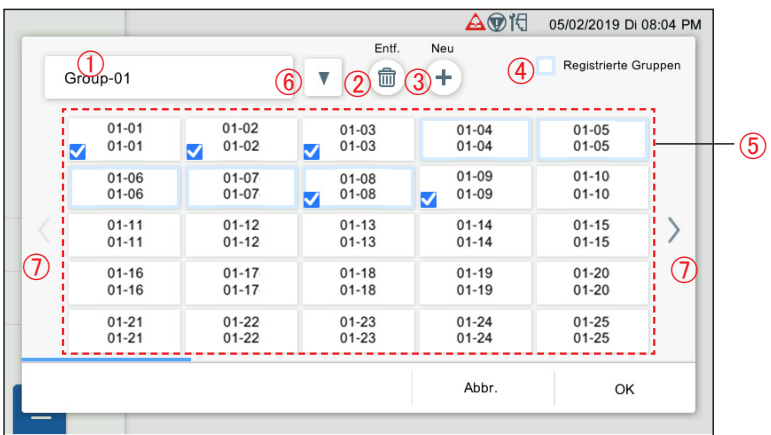

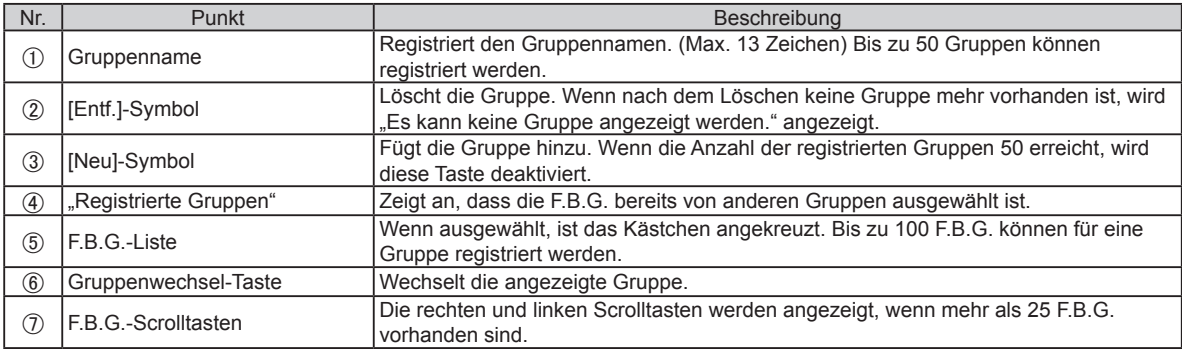

# <span id="page-12-0"></span>**1-5. Anfangseinstellung**

Nachdem die Installationsarbeiten für die zentrale Fernbedienung beendet sind, führen Sie die Anfangseinstellungen durch, bevor Sie das System verwenden.

### Hinweis

Wenn das Gerät innerhalb von 5 Minuten nach Abschluss der Einstellungen ausgeschaltet wird, werden die Einstellungen möglicherweise nicht gespeichert.

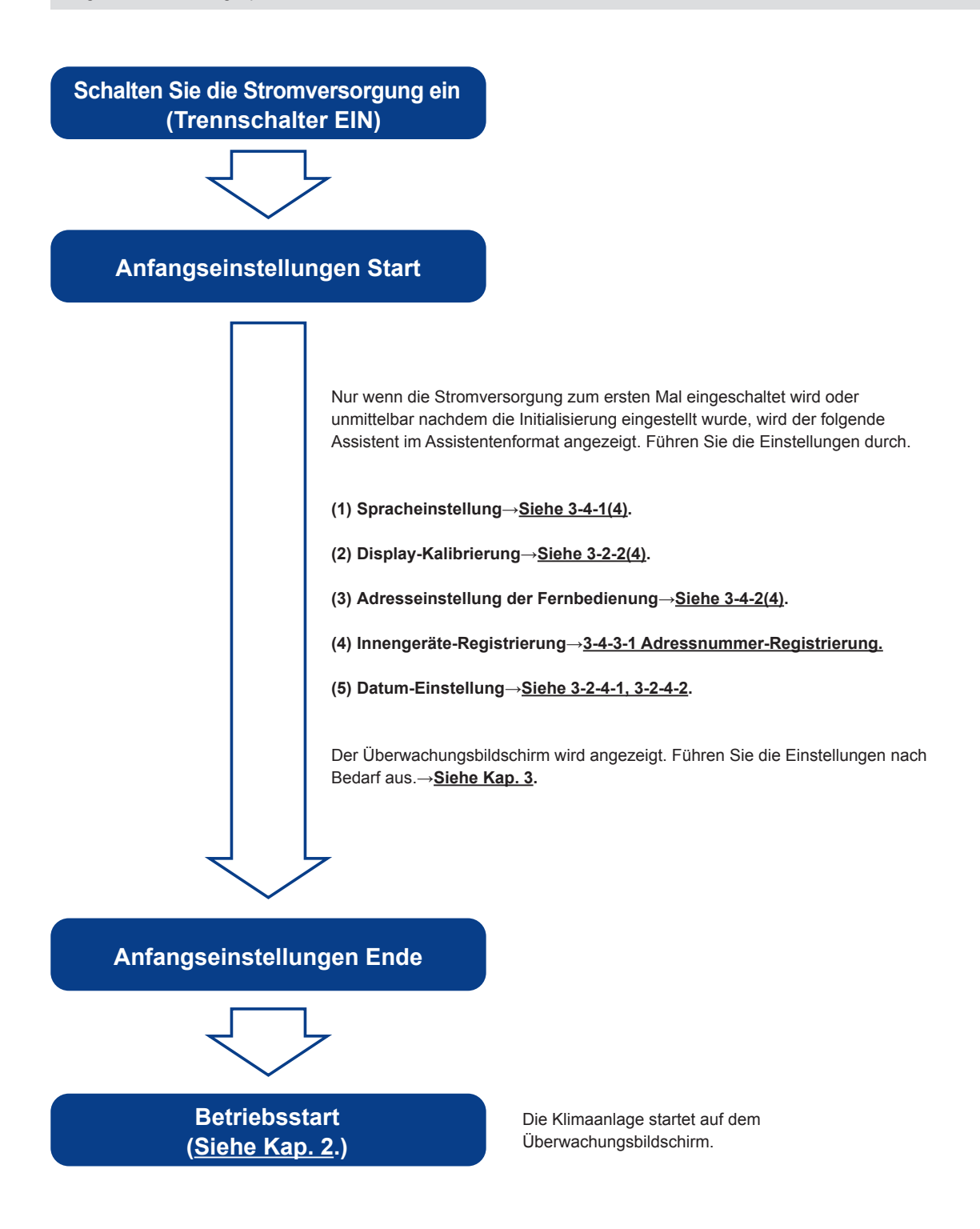

# <span id="page-13-0"></span>2. STEUERUNG

# **2-1. Überwachung-Bildschirm**

Die folgenden zwei Modi sind für den Überwachungsbildschirm verfügbar.

- **(1)** Überwachungspunkteanzeige: Für die registrierte Gruppe kann der Betriebsstatus überprüft oder auf eine Anzeige von 6 oder 12 Gruppen eingestellt werden.
- **(2)** 50 Geräteanzeige: Für den registrierten F.B.G. kann der Betriebsstatus von 50 Geräten überprüft oder standardmäßig eingestellt werden.

### **(1) Überwachungspunkteanzeige**

Die Anzahl der angezeigten Gruppen kann aus 2 Modi von 6 Gruppen und 12 Gruppen ausgewählt werden. Das untenstehende Beispiel zeigt eine Anzeige von 6 Gruppen.

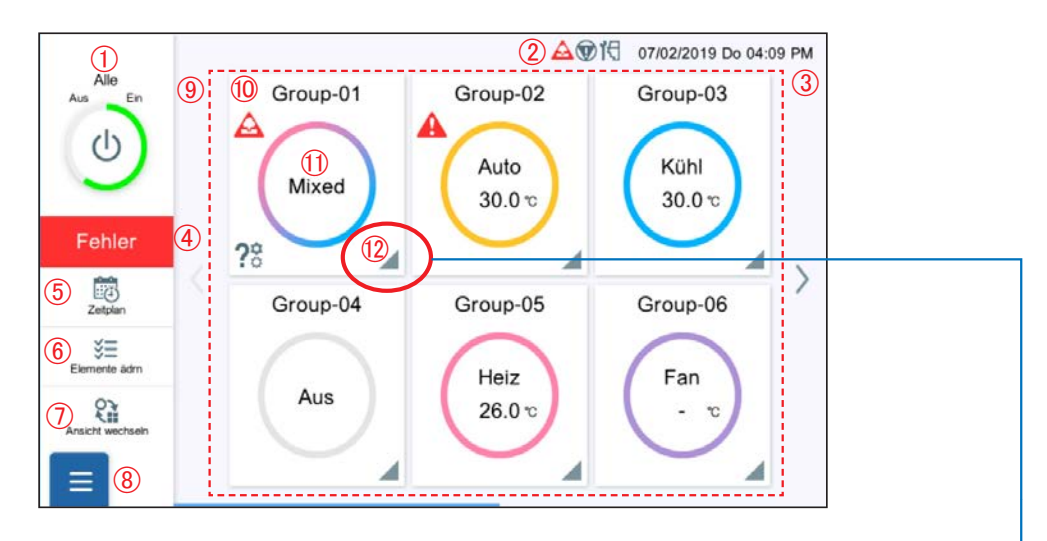

• Wenn die dreieckige Markierung in der unteren rechten Ecke angetippt wird, werden die F.B.G. die zur Gruppe gehören, angezeigt. • Wenn die F.B.G. erweitert sind, erscheint die untere rechte Ecke des Rechtecks gefaltet.

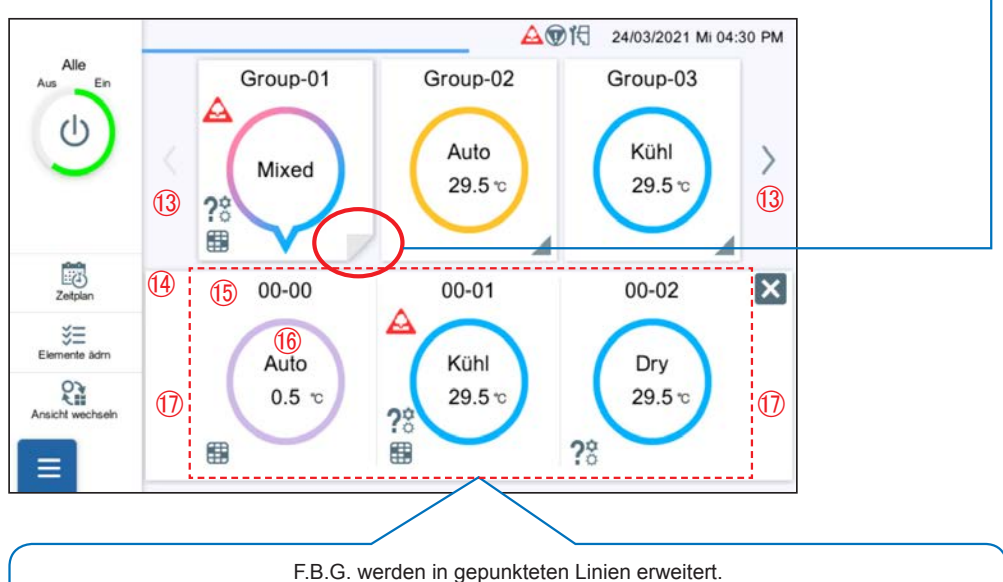

(F.B.G., die zur angetippten Gruppe gehören, werden angezeigt.)

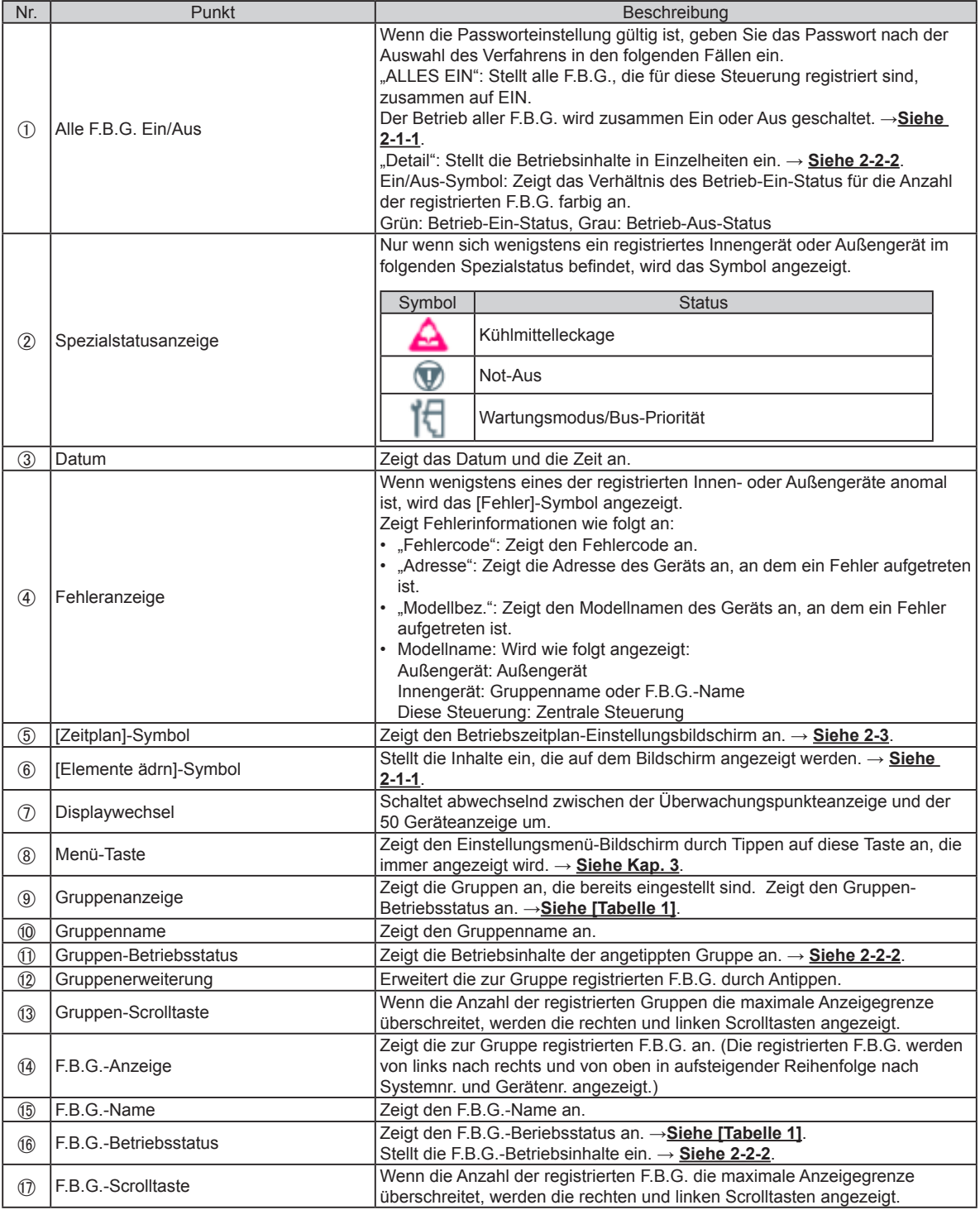

### **(2) 50 Geräteanzeige**

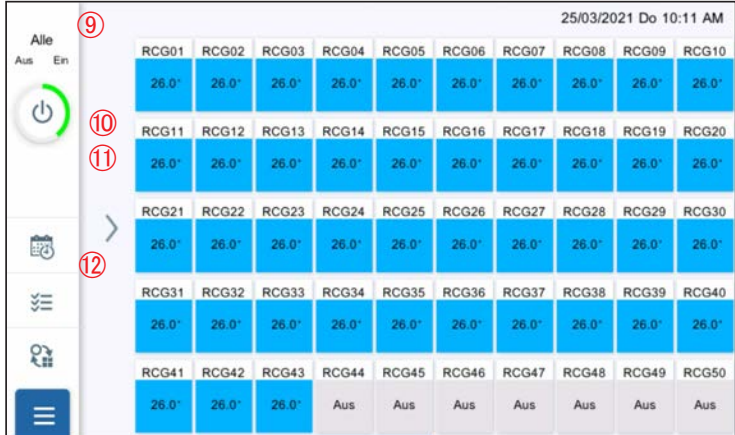

 $\circled{1}$  bis  $\circled{8}$  sind identisch mit dem Überwachungspunkt-Anzeigemodus.

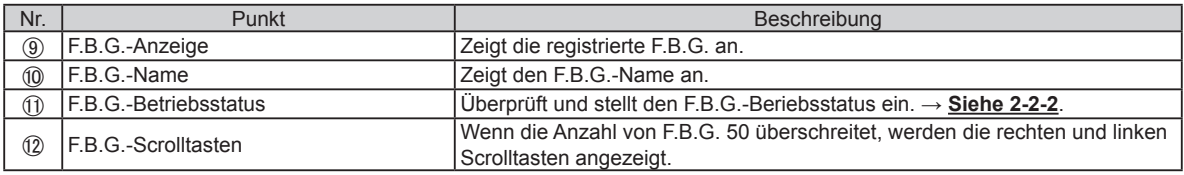

### [Tabelle 1] Betriebsstatus Die Einstellelemente werden im Betriebsstatus angezeigt.→**Siehe 2-1-1**.

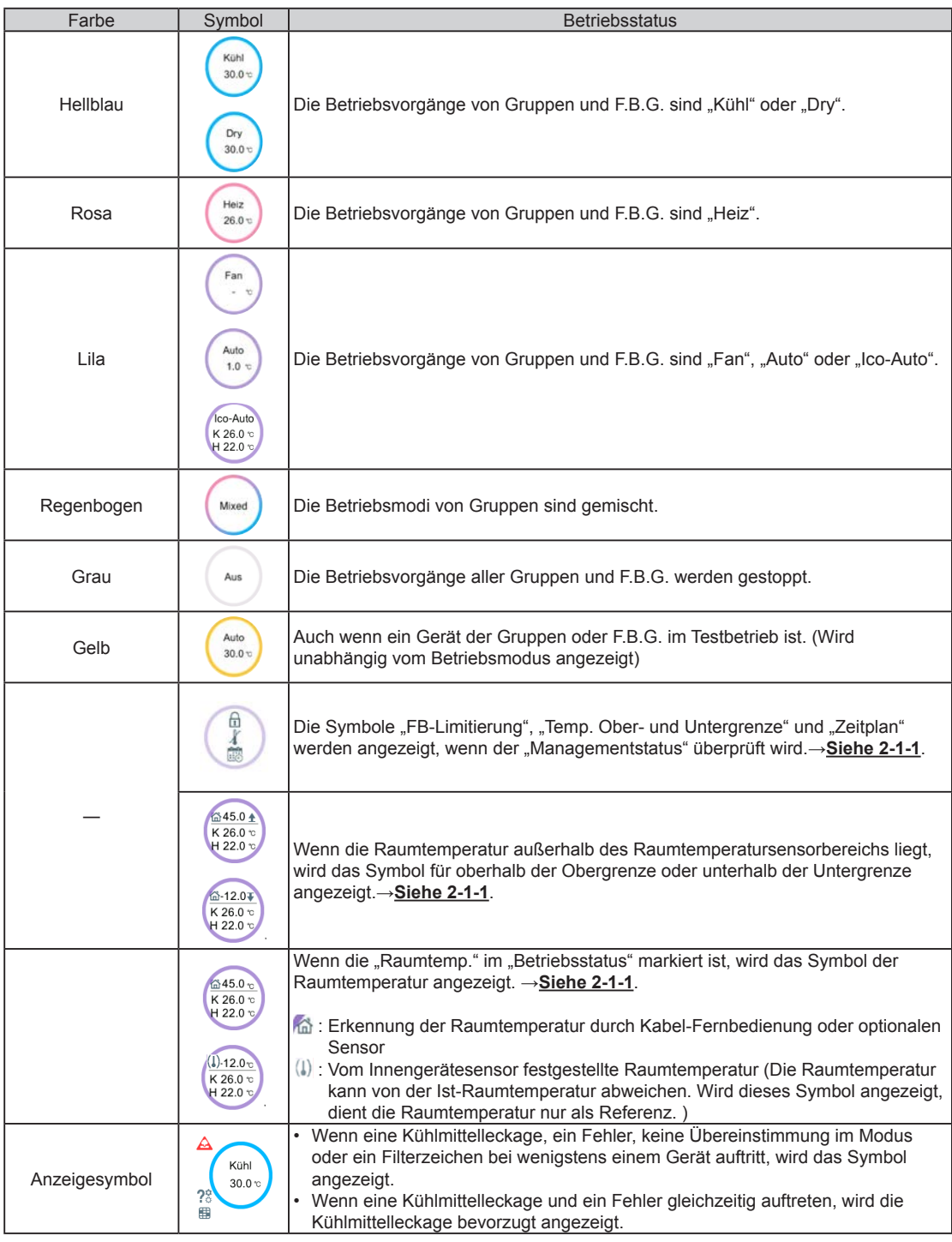

# <span id="page-17-0"></span>**2-1-1. Elementeinstellung ändern**

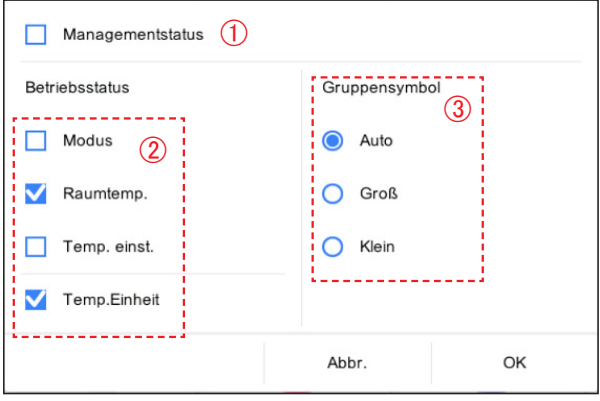

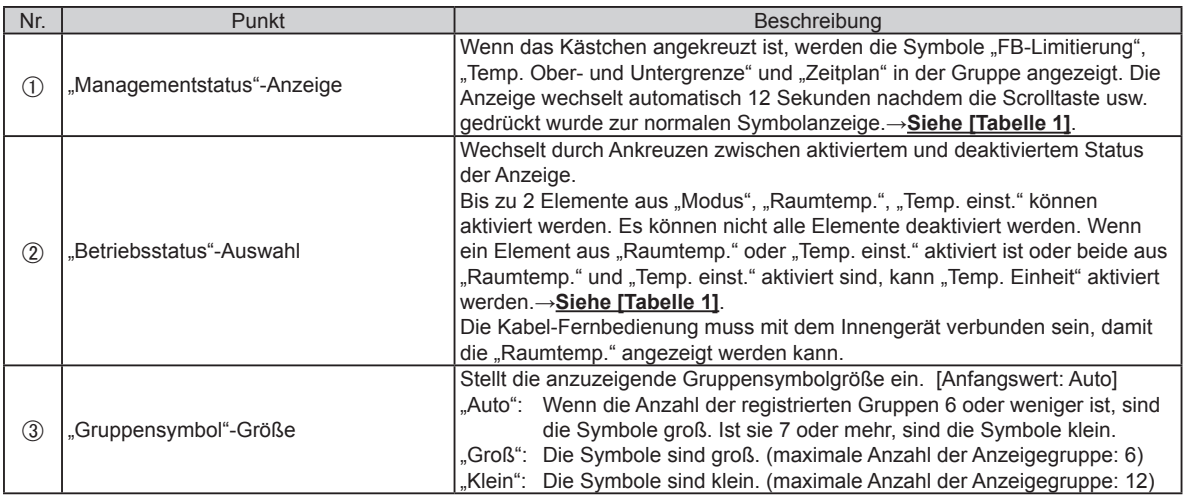

# **2-2. Betriebseinstellung**

Führen Sie die Betriebseinstellung für die zu dieser Steuerung registrierte Gruppe oder F.B.G. durch. **(1)** Batch-Einstellung: Führt die gleiche Einstellung für alle zu dieser Steuerung registrierten F.B.G. durch. **(2)** Individuelle Einstellung: Führt die individuelle Einstellung für die angetippte Gruppe oder F.B.G. durch. Wenn das Passwort für den Start eingestellt wurde, geben Sie das Passwort ein. (**Siehe 3-2-5**.)

# **2-2-1. Batch-Einstellung**

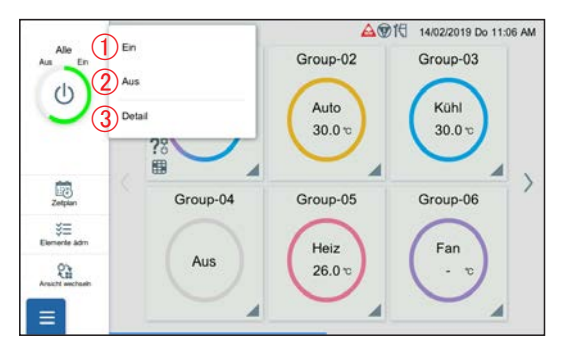

**(1)** Tippen Sie auf das folgende Element.

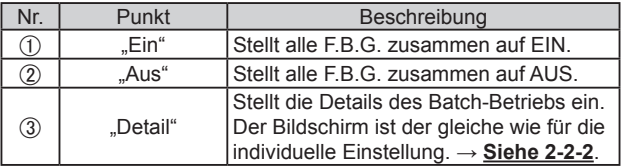

# <span id="page-18-0"></span>**2-2-2. Individuelle Einstellung**

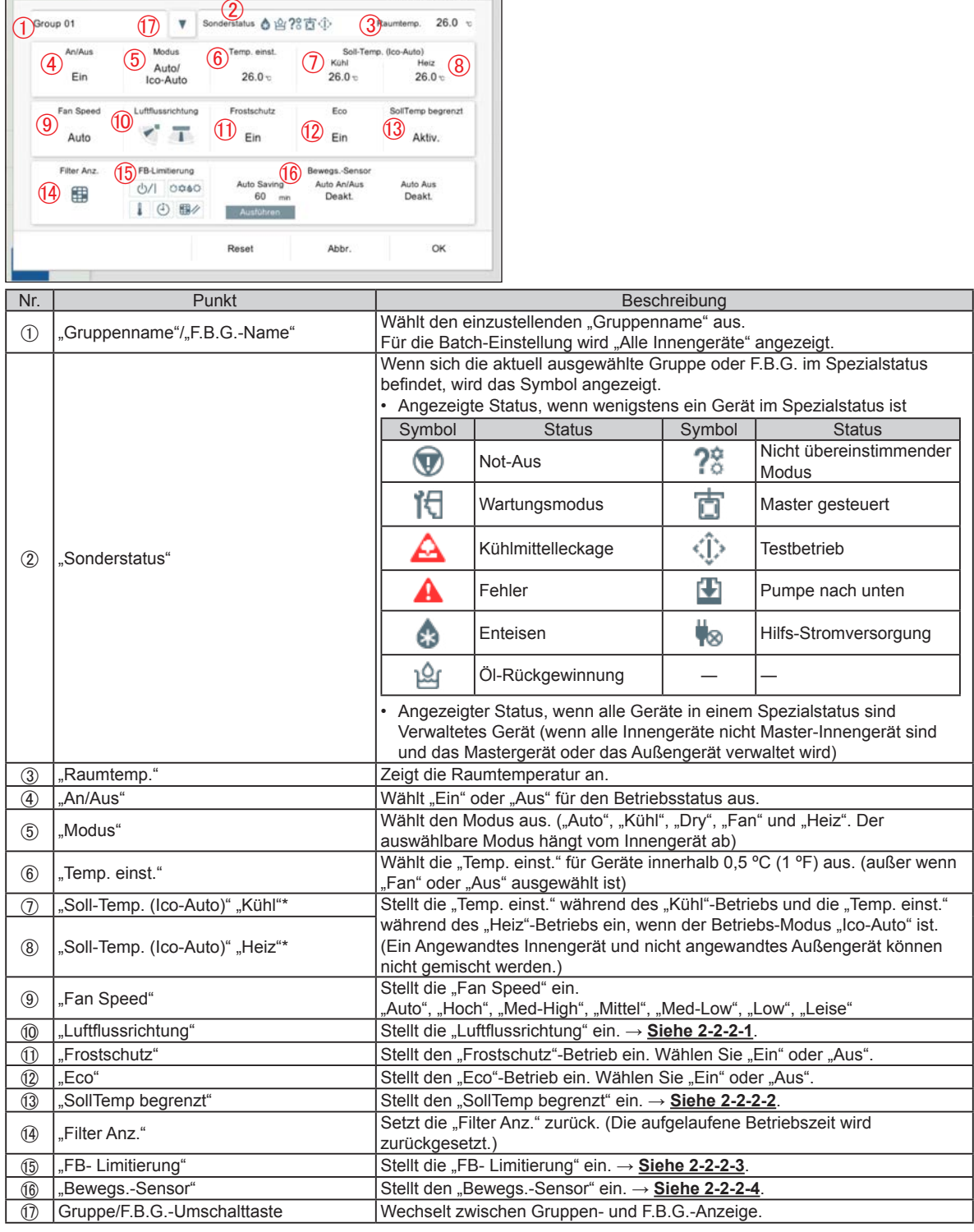

26/03/2021 Fr 12:51 PM

\* "Temp. einst." wird nur angezeigt, wenn ein Gerät mit Benutzer-Autofunktion registriert ist.

# **Hinweis**

### **Benutzerdefinierte Automatik (Ico-Auto):**

Stellen Sie die Einstelltemperatur für das Kühlen und die Einstelltemperatur für das Heizen getrennt ein. Während des Benutzerdefinierten Automatik-Modus wird der Kühlbetrieb eingeschaltet, wenn die Temperatur den eingestellten Wert überschreitet, und der Heizbetrieb, wenn die Zimmertemperatur unter den eingestellten Wert fällt. (Die geht nur, wenn die Einstellung am Innengerät kompatibel mit dieser Funktion ist.)

## **2-2-2-1. Vertikale und horizontale Luftflussrichtungseinstellung**

Stellt die vertikale und horizontale Luftflussrichtung ein.

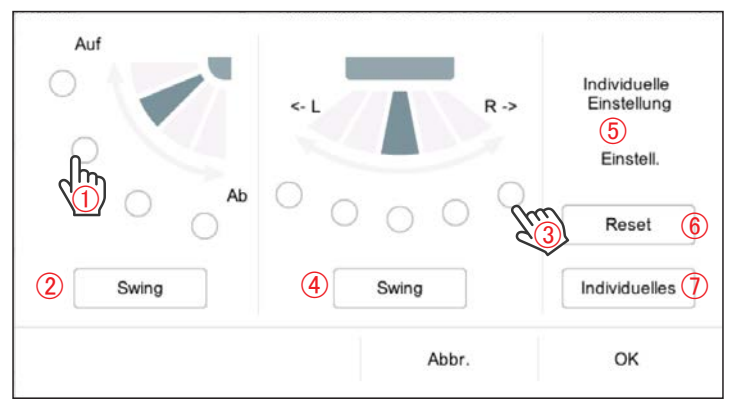

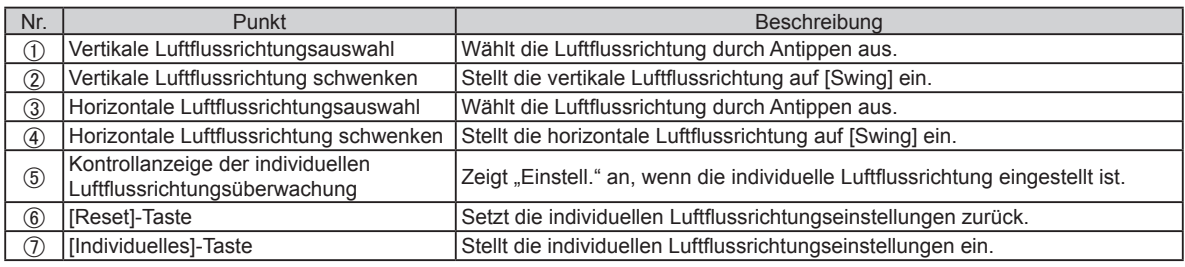

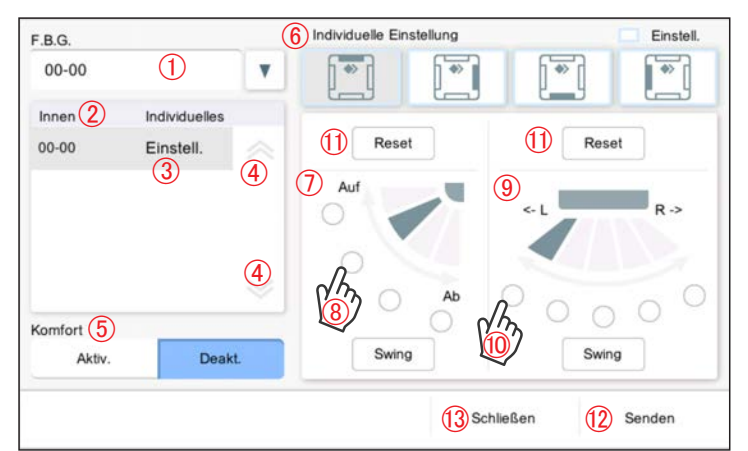

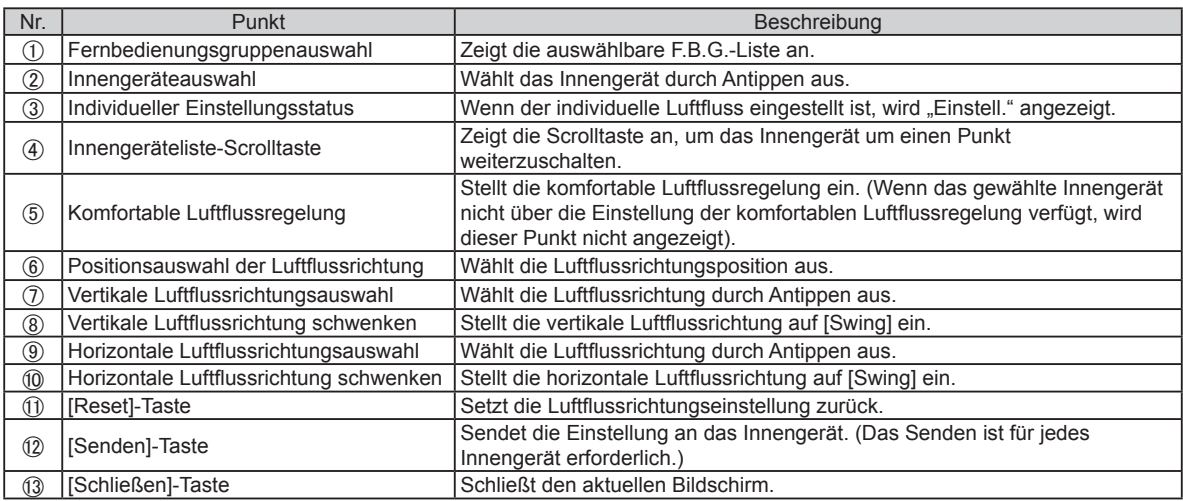

### **2-2-2-2. Einstellung der Temperaturober- und -untergrenze**

Stellt die Temperaturober- und -untergrenzeneinstellung auf "Auto", "Kühl/Trocknen" und "Heiz".

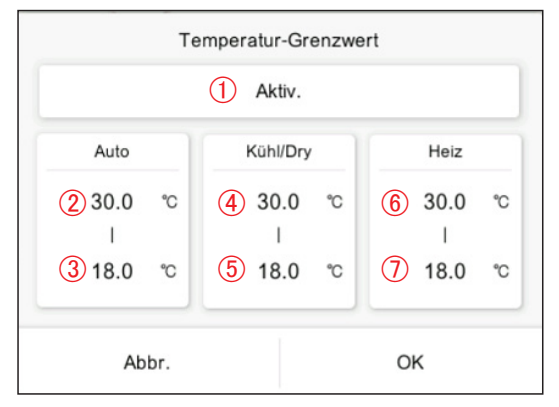

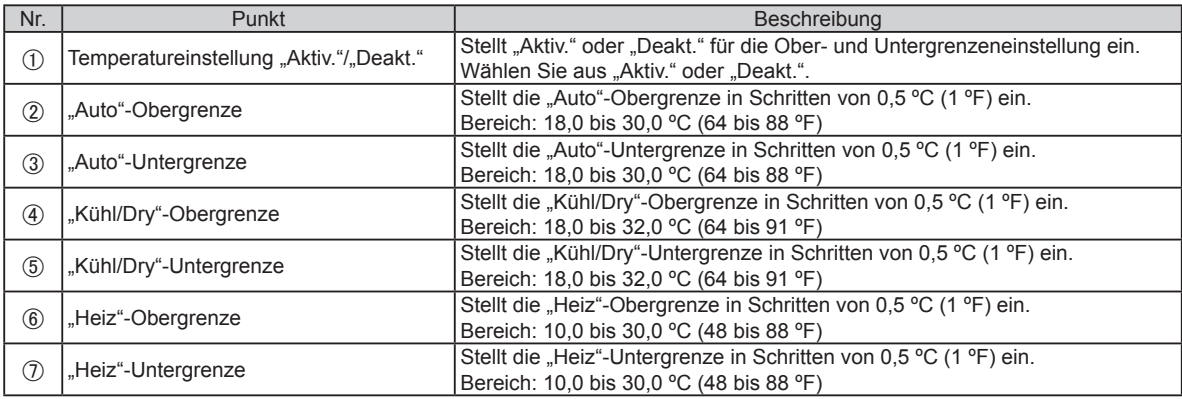

\* Die einstellbare obere und untere Temperaturgrenze kann sich je nach registriertem Innengerät unterscheiden.

## **2-2-2-3. Fernbedienungs-Limitierungseinstellung**

Stellt den limitierten Betrieb der Fernbedienung ein.

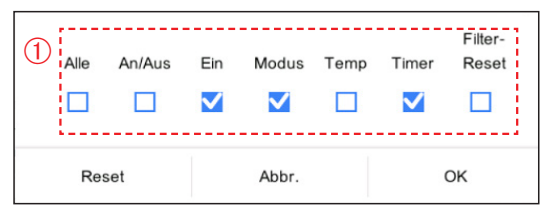

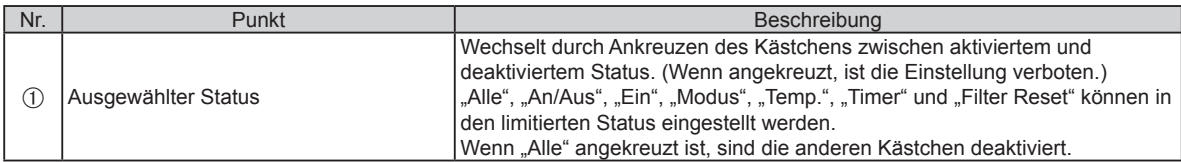

### <span id="page-21-0"></span>**2-2-2-4. Bewegs.-Sensor-Einstellung**

Stellt den aktivierten oder deaktivierten Status der "Bewegs.-Sensor"-Funktion ein.

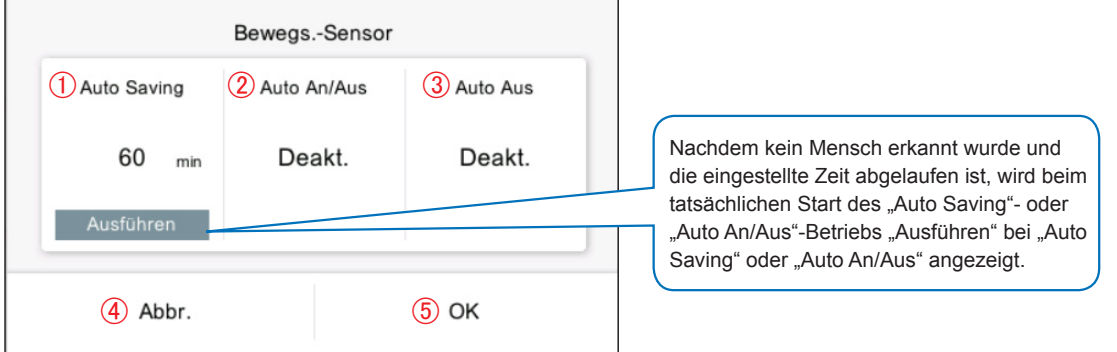

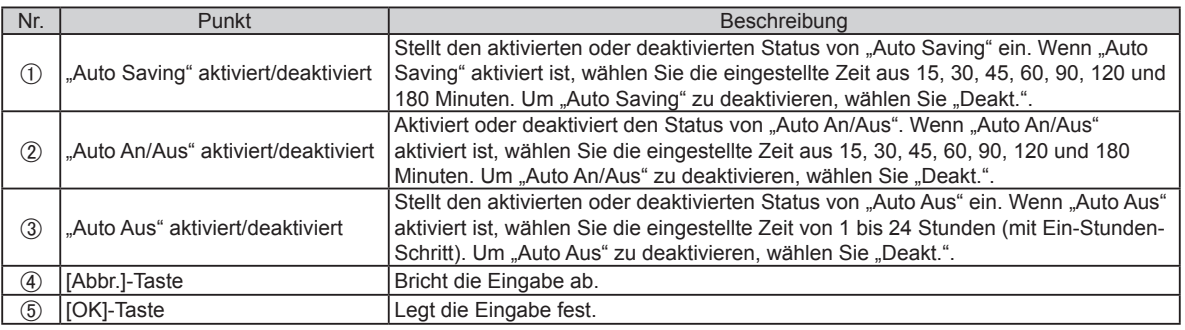

# **2-3. Zeitplan-Einstellung**

Wenn das Passwort für den Start eingestellt wurde, geben Sie das Passwort ein. (**Siehe 3-2-5**.)

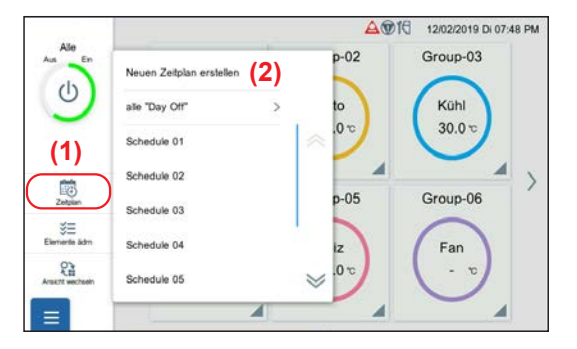

- **(1)** Tippen Sie auf das [Zeitplan]-Symbol im linken Menü des Überwachungsbildschirms.
- **(2)** Tippen Sie auf [Neuen Zeitplan erstellen] oder einen Zeitplannamen. Das Popup der Zeitplan-Detaileinstellung wird angezeigt.

(Wenn der Zeitplan nicht eingestellt ist, wird [Neuen Zeitplan erstellen] angezeigt. Ist der Zeitplan bereits registriert, wird der Name angezeigt.)

# **2-3-1. Zeitplan-Detaileinstellung**

Stellt die Details des Zeitplans ein.

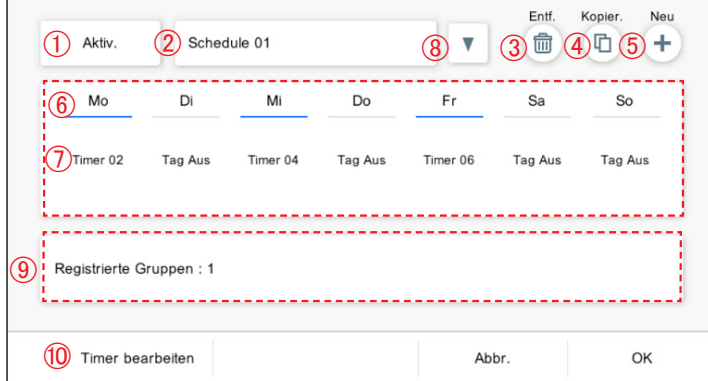

 $\mathbf{r}$ 

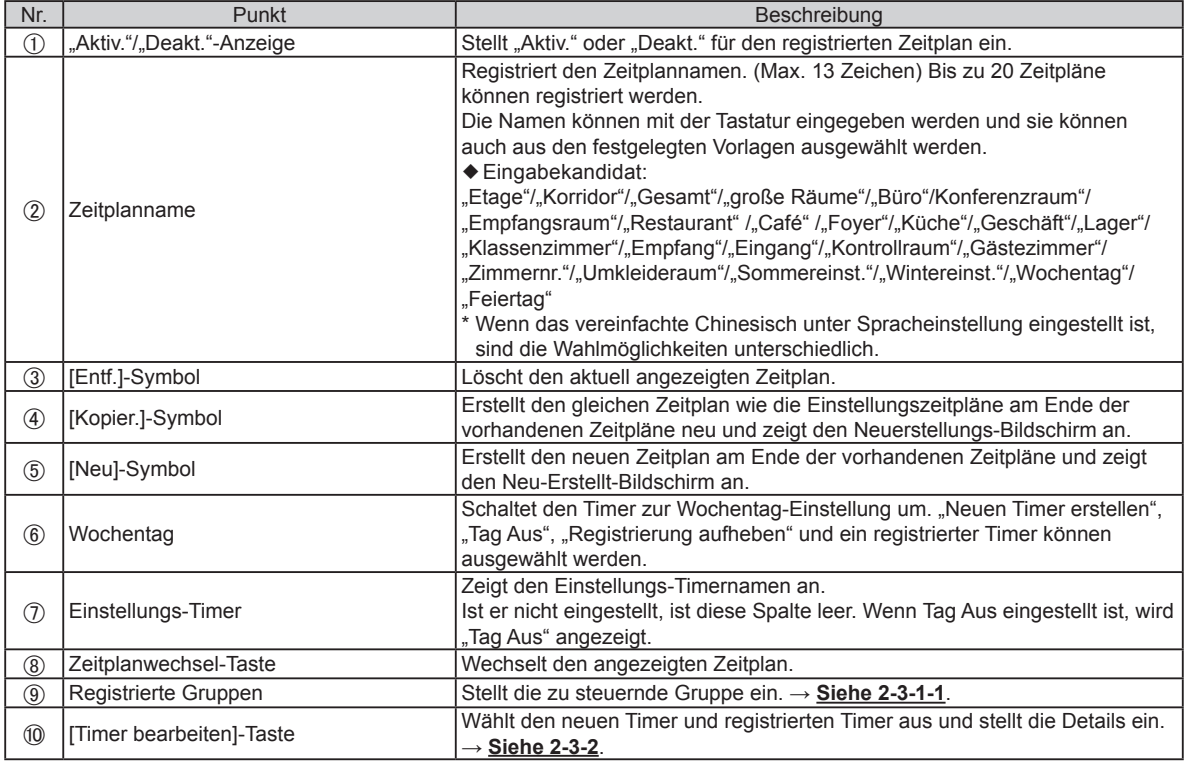

# **2-3-1-1. Gruppenauswahl**

Stellt die zu steuernden Gruppen ein.

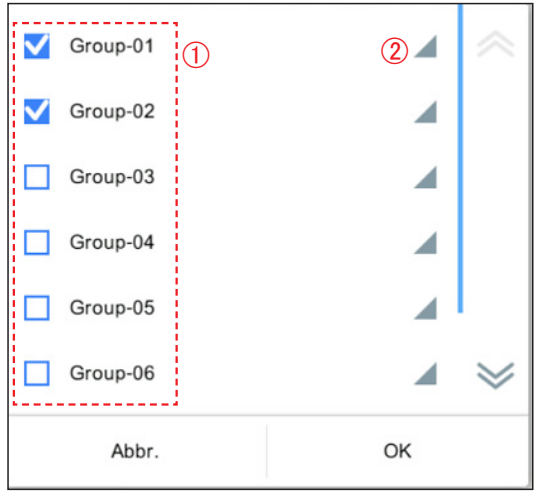

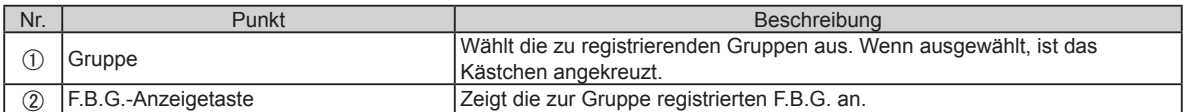

# <span id="page-23-0"></span>**2-3-2. Timer-Detaileinstellung**

Stellt die Details der Timer-Einstellung ein.

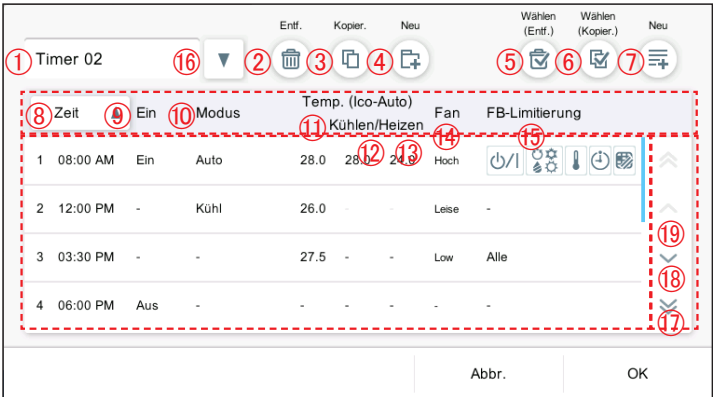

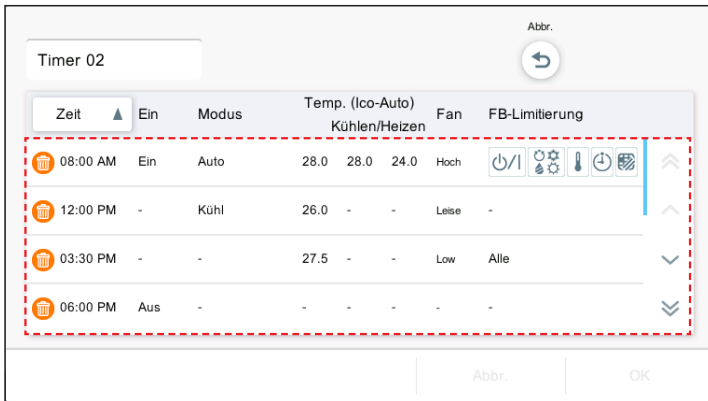

(Wenn [Wählen (Entf)] ausgewählt ist)

**(1)** Wählen Sie den Timer aus, den Sie löschen möchten.

# Hinweis

Wenn Sie versuchen, die Timereinstellung des Zeitplans zu löschen, "Diese Einstellung der Zeitschaltuhr kann nicht entfernt werden, da sie auch für die Zeitplan-Einstellung verwendet wird." angezeigt.

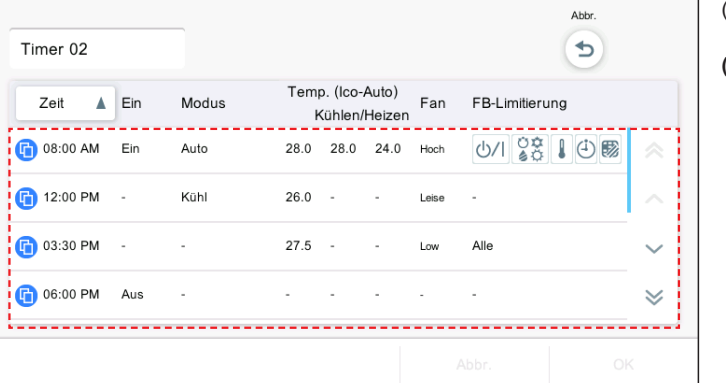

(Wenn [Wählen (Kopier.)] ausgewählt ist)

**(1)** Wählen Sie den Timer aus, den Sie kopieren möchten. Timer wird hinzugefügt.

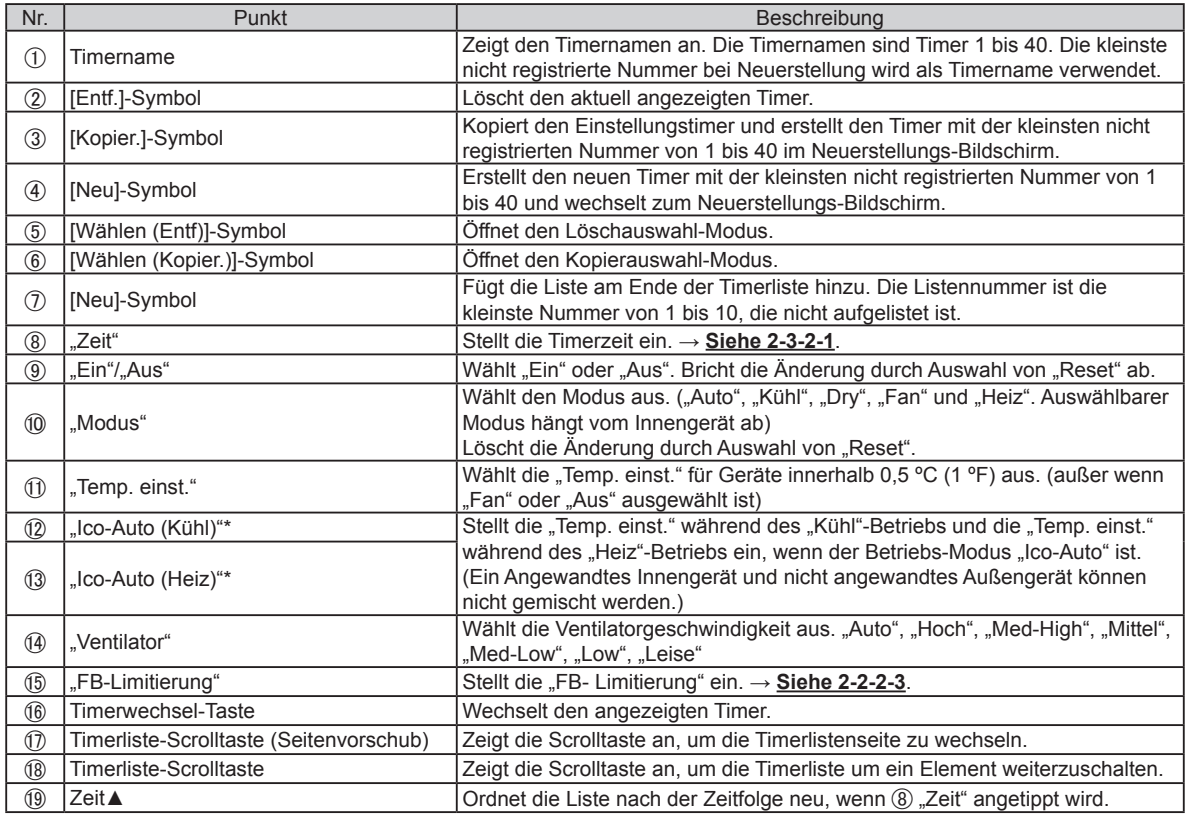

\* Wird nur angezeigt, wenn ein Gerät mit "Ico-Auto"-Funktion registriert ist.

# **2-3-2-1. Timer-Zeiteinstellung**

Stellt die Zeit des Timers ein.

![](_page_24_Figure_4.jpeg)

![](_page_24_Picture_249.jpeg)

# <span id="page-25-0"></span>**2-3-3. Batch Tag Aus**

Stellt den ausgewählten Wochentag für alle Zeitpläne zusammen auf Tag Aus ein.

Tag Aus: Deaktiviert den Zeitplanbetrieb für den eingestellten Wochentag. Nach der Einstellung des Wochentags (nach dem nächsten Tag des eingestellten Wochentags), wird der deaktivierte Zeitplan des entsprechenden Wochentags zurückgesetzt.

(Beispiel) Wenn Tag Aus auf Montag eingestellt wird

Nachdem die Einstellung Tag Aus festgelegt ist, wird Tag Aus bis zum nächsten Montag aktiviert. (Der Montags-Zeitplan ist deaktiviert.) Am Dienstag wird die Einstellung Tag Aus für Montag zurückgesetzt. (Der deaktivierte Zeitplan wird zurückgesetzt und die Einstellung kehrt in ihren ursprünglichen Zustand zurück.)

![](_page_25_Picture_5.jpeg)

**(1)** Tippen Sie auf den [Zeitplan].

**(2)** Tippen Sie auf [alle "Day Off"].

**(3)** Stellen Sie das Element ein und tippen Sie auf die [OK]-Taste.

![](_page_25_Picture_129.jpeg)

![](_page_25_Figure_10.jpeg)

# <span id="page-26-1"></span><span id="page-26-0"></span>3. EINSTELLUNG

Stellt die erforderlichen Grundeinstellungen zur Verwendung dieser Steuerung ein. Tippen Sie auf die Menü-Taste und wählen Sie das Menü aus, das Sie einstellen möchten. Führen Sie die Einstellung gemäß dem Popup aus.

![](_page_26_Figure_2.jpeg)

![](_page_26_Picture_291.jpeg)

<span id="page-27-0"></span>Wenn das Passwort für den Start eingestellt wurde, geben Sie das Passwort ein. (**Siehe 3-2-5**.)

# <span id="page-27-1"></span>**3-1-1. F.B.G.-Name**

Ändert den F.B.G.-Namen.

![](_page_27_Figure_4.jpeg)

- **(1)** Tippen Sie auf die MENÜ-Taste.
- **(2)** Tippen Sie auf [Grupp.Einstellg.].
- **(3)** Tippen Sie auf [FB-Gruppe umbenennen].

**(4)** Tippen Sie auf F.B.G., um den Namen zu ändern.

![](_page_27_Picture_112.jpeg)

![](_page_27_Picture_113.jpeg)

- **(5)** Die Namen können mit der Tastatur eingegeben werden und sie können auch aus den festgelegten Vorlagen ausgewählt werden.
- **(6)** Tippen Sie auf die [OK]-Taste

# <span id="page-28-0"></span>**3-1-2. Gruppeneinstellung**

Führt die Gruppeneinstellung zur Kombination der F.B.G. durch, die zu dieser Steuerung registriert sind.

\* Eine Gruppe einschließlich aller durch Scan registrierten Innengeräte (F.B.G.) wird bei der Anfangseinstellung erstellt.

![](_page_28_Picture_3.jpeg)

![](_page_28_Picture_188.jpeg)

- **(1)** Tippen Sie auf die MENÜ-Taste.
- **(2)** Tippen Sie auf [Grupp.Einstellg.].
- **(3)** Tippen Sie auf [Neue Gruppe erstellen] oder den Gruppenname.

**(4)** Registrieren Sie den Gruppenname und wählen Sie die F.B.G. für die einzelnen Gruppen. (Die durch andere Gruppen ausgewählten F.B.G. können redundant ausgewählt werden.)

**(5)** Stellen Sie das Element ein und tippen Sie auf die [OK]-Taste.

![](_page_28_Picture_189.jpeg)

<span id="page-29-0"></span>Wenn das Passwort für den Start eingestellt wurde, geben Sie das Passwort ein. (**Siehe 3-2-5**.)

# **3-2-1. Hintergrundbeleuchtung**

Ordnen Sie die LCD-Hintergrundbeleuchtung an.

![](_page_29_Figure_4.jpeg)

- **(1)** Tippen Sie auf die MENÜ-Taste.
- **(2)** Tippen Sie auf [Präferenz].
- **(3)** Tippen Sie auf [Hintergrundbeleuchtung].

**(4)** Stellen Sie das Element ein und tippen Sie auf die [OK]-Taste.

![](_page_29_Figure_9.jpeg)

![](_page_29_Picture_259.jpeg)

# <span id="page-29-1"></span>**3-2-2. Display-Kalibrierung**

Kalibriert die Position des LCD-Touchscreens.

Die Tasten auf dem Touchscreen funktionieren durch die Kalibrierung normal. Für die Anfangseinstellung wird nur Verfahren (4) angezeigt.

![](_page_29_Picture_14.jpeg)

- **(1)** Tippen Sie auf die MENÜ-Taste.
- **(2)** Tippen Sie auf [Präferenz].
- **(3)** Tippen Sie auf [Display Kalibrg.].

**(4)** Tippen Sie auf die Mitte der +-Markierungen nacheinander an 5 Stellen  $(1)$  bis  $(5)$ ).

Der Bildschirm Display-Kalibrierung prüfen wird angezeigt. Berühren Sie die 5 Stellen erneut.

# <span id="page-30-0"></span>**3-2-3. Ton-Einstellung**

Stellt den Piepton ein.

![](_page_30_Picture_2.jpeg)

- **(1)** Tippen Sie auf die MENÜ-Taste.
- **(2)** Tippen Sie auf [Präferenz].
- **(3)** Tippen Sie auf [Ton-Einstllg.].

![](_page_30_Picture_250.jpeg)

![](_page_30_Picture_251.jpeg)

![](_page_30_Picture_252.jpeg)

# <span id="page-30-1"></span>**3-2-4. Datum-Einstellung**

Führt die Einstellung für Datum und Zeit durch. **[3-2-4-1](#page-31-0)** wird bei der Anfangseinstellung angezeigt.

![](_page_30_Picture_11.jpeg)

- **(1)** Tippen Sie auf die MENÜ-Taste.
- **(2)** Tippen Sie auf [Präferenz].
- **(3)** Tippen Sie auf [Datum-Einstl.].

![](_page_30_Figure_15.jpeg)

**(4)** Wählen Sie den Vorgang aus dem untenstehenden Untermenü.

![](_page_30_Picture_253.jpeg)

## <span id="page-31-0"></span>**3-2-4-1. Anzeigeformat-Einstellung**

Stellt das Anzeigeformat für Datum und Zeit ein.

![](_page_31_Picture_287.jpeg)

### <span id="page-31-1"></span>**3-2-4-2. Datum und Zeit einstellen**

Stellt das Datum und die Zeit des Systems ein.

# Datum/Zeit Einstellg.  $\frac{2}{3}$ <sup>Zeit</sup>  $\frac{3}{3}$ <sup>Sommerzeit Einstlig</sub></sup> 1<sup>Datum</sup> 01/01/2019 Deakt. 4 Zeitzoneneinstellung<br>Greenwich Mean Time  $(UTC)$ Abbr. OK

**(1)** Stellen Sie das Element ein und tippen Sie auf die [OK]-Taste.

![](_page_31_Picture_288.jpeg)

**(1)** Stellen Sie das Element ein und tippen Sie auf die [OK]-Taste.

![](_page_31_Picture_289.jpeg)

\* "Datum" und "Zeit" werden im Format angezeigt, das unter **[3-2-](#page-31-0) 4-1 [Anzeigeformat-Einstellung](#page-31-0)** eingestellt wurde.

![](_page_31_Picture_290.jpeg)

### **3-2-4-3. Einstellung Systemuhr**

Führen Sie die Einstellung der Systemuhr durch.

![](_page_31_Figure_14.jpeg)

**(1)** Stellen Sie das Element ein und tippen Sie auf die [OK]-Taste.

![](_page_31_Picture_291.jpeg)

# <span id="page-32-0"></span>**3-2-5. Passwort-Einstellung**

Das Passwort kann für den Programmstart eingestellt werden, um die Vertraulichkeit zu wahren. [Anfangswert: 0000]

![](_page_32_Picture_2.jpeg)

![](_page_32_Figure_3.jpeg)

- **(2)** Tippen Sie auf [Präferenz].
- **(3)** Tippen Sie auf [Passwort einstellung].

Funktionen, für die die Passwort-Einstellung gilt

![](_page_32_Picture_292.jpeg)

**(4)** Wählen Sie den Vorgang aus dem untenstehenden Untermenü.

![](_page_32_Picture_293.jpeg)

**3-2-5-1. Passwort ändern**

1) Passwort ändern

2) Einstellung ändern

![](_page_32_Picture_11.jpeg)

**(1)** Stellen Sie das Element ein und tippen Sie auf die [OK]-Taste.

![](_page_32_Picture_294.jpeg)

### <span id="page-32-1"></span>**3-2-5-2. Passwort-Einstellung**

![](_page_32_Figure_15.jpeg)

**(1)** Stellen Sie das Element ein und tippen Sie auf die [OK]-Taste. [Anfangswert: Alle "Aktiv."]

![](_page_32_Picture_295.jpeg)

## <span id="page-33-0"></span>**3-3. Wartung**

Wartungsmenüs stehen zur Verfügung.

Wenn das Passwort für den Start eingestellt wurde, geben Sie das Passwort ein. (**Siehe 3-2-5**.)

### **3-3-1. Fehlerhistorie**

Der Verlauf aufgetretener Fehler kann überprüft werden.

[Bis zu 200 Fehler können in der "Fehlerhistorie" angezeigt werden. Fehlerhistorien, die 200 überschreiten, werden von der ältesten Historie an gelöscht.]

![](_page_33_Picture_6.jpeg)

Steuerung

- $(5)$  "Modellbez.": Eines von "Innengerät" (F.B.G.-Name), "Außengerät" und "Zentralfernbedienung"
- (6) "Fehlercode"
- [Alles löschen]: Alle Fehlerhistorien löschen.

# <span id="page-33-1"></span>**3-3-2. Anzeige Fühlerwerte**

Überwachung und Anzeige der Fühlerwerte des Innen- und Außengeräts.

![](_page_33_Picture_13.jpeg)

**(1)** Tippen Sie auf die MENÜ-Taste.

**(2)** Tippen Sie auf [Wartung].

**(3)** Tippen Sie auf [Anzeige Fühler Werte].

### <span id="page-34-0"></span>Innengerät

### Außengerät

![](_page_34_Picture_183.jpeg)

![](_page_34_Picture_184.jpeg)

**(4)** Wählen Sie das Gerät, dessen Sensorwerte überprüft werden.

- **(5)** Der Bildschirm des ausgewählten Geräts wird angezeigt. (Tippen Sie auf die [Schließen]-Taste zum Beenden.)
- Für "Innengerät"

Erste Zeile: Kühlmittelsystem-Nr. – Geräte-Nr. – Adress-Nr. Fernbedienung

Zweite Zeile: Gruppenname Dritte Zeile: F.B.G.-Name

"Innengerät"/"Außengerät"

Für "Außengerät" Kühlmittelsystem-Nr. – Geräte-Nr.

- **(6)** Die Sensorwerte des angetippten Geräts werden angezeigt
- "Fühler Name"
- 2 "Wert"
- "Datum&Uhrzeit"
- [E-Mail]: Wenn die [E-Mail]-Taste angetippt wird, wird der "Senden"-Bildschirm angezeigt und die Sensorwert-Informationen werden zur eingestellten E-Mail-Adresse geschickt.→**Siehe 3-4-9**.

# **3-3-3. lnformationen**

Die Version dieser Software und die MAC-Adresse werden angezeigt.

![](_page_34_Picture_17.jpeg)

- **(1)** Tippen Sie auf die MENÜ-Taste.
- **(2)** Tippen Sie auf [Wartung].
- **(3)** Tippen Sie auf [Informationen].

**(4)** Die Version dieser Software und die MAC-Adresse werden angezeigt.

<span id="page-35-0"></span>Wenn das Passwort für den Start eingestellt wurde, geben Sie das Passwort ein. (**Siehe 3-2-5**.)

# **3-4-1. Spracheinstellung**

Wählt die Sprache aus, die für diese Steuerung verwendet wird. Für die Anfangseinstellung wird nur Verfahren (4) angezeigt.

![](_page_35_Figure_4.jpeg)

- **(1)** Tippen Sie auf die MENÜ-Taste.
- **(2)** Tippen Sie auf [Install.Einstellg].
- **(3)** Tippen Sie auf [Spracheinstellung].
- **(4)** Tippen Sie auf die Sprache.

![](_page_35_Picture_243.jpeg)

# <span id="page-35-1"></span>**3-4-2. Adresseinstellung der Fernbedienung**

Stellt die Adresse dieser Steuerung ein.

Für die Anfangseinstellung wird nur Verfahren (4) angezeigt.

![](_page_35_Figure_13.jpeg)

- **(1)** Tippen Sie auf die MENÜ-Taste.
- **(2)** Tippen Sie auf [Install.Einstellg].

**(3)** Tippen Sie auf [Adresseinstellung der Fernbedienung].

(4) Tippen Sie auf die Adressliste "00" – "15".

# Hinweis

Wenn 2 oder mehr Steuerungen\* im System installiert sind, stellen Sie die Adressnummern so ein, dass die Fernbedienungs-Adressen (Nummern) nicht doppelt vorhanden sind.

\* Touchscreen-Steuerung, Netzwerkkonverter (Gruppen-Fernbedienung).

02

03

04

# <span id="page-36-1"></span><span id="page-36-0"></span>**3-4-3. Innengeräte-Registrierung**

Registriert das Innengerät, das über diese Steuerung gesteuert werden soll.

![](_page_36_Picture_2.jpeg)

- **(1)** Tippen Sie auf die MENÜ-Taste.
- **(2)** Tippen Sie auf [Install.Einstellg].
- **(3)** Tippen Sie auf [Innengeräte Registrierung].

**(4)** Wählen Sie den Vorgang aus dem untenstehenden Untermenü.

![](_page_36_Picture_345.jpeg)

# Hinweis

Wenn "Registrierung nach Geräteadressen" wird durchgeführt, die registrierte Adresseinstellung wird gelöscht. Bei manueller Registrierung wird die registrierte Adresse nicht gelöscht.

### <span id="page-36-2"></span>**3-4-3-1. Adressnummer-Registrierung**

2 Manuelle Registrierung

Registriert die Innengeräte im festgelegten Kühlmittelsystembereich.

![](_page_36_Picture_346.jpeg)

![](_page_36_Picture_347.jpeg)

**(1)** Stellen Sie das Element ein und tippen Sie auf die [Register]- Taste.

| Nr. | Punkt                                                                   | Beschreibung                                                                                                    |
|-----|-------------------------------------------------------------------------|----------------------------------------------------------------------------------------------------|
| Œ   | "Kältemittelsystembereich"                                              | Gibt den<br>"Kältemittelsystembereich" ein,<br>der für das Innengerät registriert<br>werden soll.<br>[Anfangswert: - ] Es können<br>maximal 3 Bereiche eingestellt<br>werden.                                                                   |
| 2   | "Status Netzwerk<br>Priorit.-Modus"                                     | Wählt aus "Prioritäts-Modus" oder<br>"Normal".<br>"Prioritäts-Modus": Führt den<br>Scan durch Stopp des Systems<br>durch.                                                                                                    |
| 3   | Registriermethode                                                       | Wählt "Neu" oder "Einfg" aus.<br>"Neu": Löscht das registrierte<br>Innengerät, um es neu zu<br>registrieren.<br>"Einfg": wird dem registrierten<br>Innengerät hinzugefügt, um es zu<br>registriere                                              |
| A,  | (Ankreuzkästchen)<br>"Erstellen Sie<br>automatisch eine neue<br>Gruppe. | Wenn das Kästchen<br>angekreuzt ist, wird die<br>Gruppe des neu hinzugefügten<br>Innengeräts (F.B.G.) erstellt. Ist<br>es nicht angekreuzt, gehört das<br>neu hinzugefügte Innengerät<br>nicht zur Gruppe.<br>Erstellter Gruppenname:<br>Gruppe |

Wenn einige Benutzer über Fernbedienung bedienen, wird die links stehende Meldung angezeigt. Wenn die [OK]-Taste angetippt wird, werden durch diesen Vorgang alle Verbindungen getrennt.

**(2)** Registrieren Sie das Innengerät.→**[Siehe 3-4-3-3](#page-37-1)**.

### <span id="page-37-0"></span>**3-4-3-2. Manuelle Registrierung**

Registrieren Sie das Innengerät manuell.

![](_page_37_Figure_2.jpeg)

**(1)** Stellen Sie das Element ein und tippen Sie auf die [Register]- Taste.

![](_page_37_Picture_261.jpeg)

**(2)** Registrieren Sie das Innengerät.→**[Siehe 3-4-3-3](#page-37-1)**.

### <span id="page-37-1"></span>**3-4-3-3. Registrierung**

Zur Registrierung sind der Bestätigungs- und Löschen-Modus verfügbar.

### ● **Bestätigungs-Modus**

![](_page_37_Picture_262.jpeg)

![](_page_37_Picture_263.jpeg)

### ● **Löschen-Modus**

![](_page_37_Figure_12.jpeg)

**(1)** Wenn F.B.G. angetippt wird, werden die Innengeräte-Adressen angezeigt, die zu den F.B.G. gehören.

**(2)** Sie finden eine [Wählen (Entf)]-Taste auf dem Bildschirm zur Registrierungsbestätigung für Innengeräte. Wenn die [Wählen (Entf)]-Taste angetippt wird, erscheint die, [Entf.]-Taste und der Bildschirm wechselt in den Löschen-Modus. Das registrierte Innengerät kann durch Überprüfung des F.B.G. gelöscht werden. Wenn F.B.G. angetippt wird, wird das Kästchen angekreuzt und wenn die [Entf.]-Taste angetippt wird, kann das angekreuzte F.B.G. gelöscht werden.

### Hinweis

Im Löschen-Modus wird auch bei Antippen der F.B.G.-Taste die Innengeräte-Adresse nicht angezeigt.

# <span id="page-38-1"></span><span id="page-38-0"></span>**3-4-4. Temperatur Einheitseinstellung**

Stellt die Temperatureinheit ein, die von dieser Steuerung verwendet wird.

![](_page_38_Picture_2.jpeg)

- **(1)** Tippen Sie auf die MENÜ-Taste.
- **(2)** Tippen Sie auf [Install.Einstellg].
- **(3)** Tippen Sie auf [Temperatur Einheit].

**(4)** Tippen Sie auf die Temperatureinheit [ºC] oder [ºF].

# <span id="page-38-2"></span>**3-4-5. Einstellung Einheit für Druck**

°C

°F

psi

Stellt die Druckeinheit ein, die von dieser Steuerung verwendet wird.

![](_page_38_Picture_9.jpeg)

- **(1)** Tippen Sie auf die MENÜ-Taste.
- **(2)** Tippen Sie auf [Install.Einstellg].
- **(3)** Tippen Sie auf [Einstellung Einheit für Druck].

**(4)** Tippen Sie auf die Druckeinheit [MPa] oder [psi].

# <span id="page-39-0"></span>**3-4-6. Remote-Einstellung**

Führen Sie die Netzwerkeinstellung für die Fernbedienung durch.

![](_page_39_Picture_2.jpeg)

- **(1)** Tippen Sie auf die MENÜ-Taste.
- **(2)** Tippen Sie auf [Install.Einstellg].
- **(3)** Tippen Sie auf [Remote Einstllg.].

![](_page_39_Picture_238.jpeg)

**(4)** Stellen Sie das Element ein und tippen Sie auf die [OK]-Taste.

![](_page_39_Picture_239.jpeg)

(\*) Max. 20 alphanumerische Zeichen und Symbole

### <span id="page-39-1"></span>**3-4-6-1. LAN-Einstellung**

Wählt aus, ob die LAN-Verbindung verwendet wird oder nicht.

![](_page_39_Picture_240.jpeg)

**(1)** Stellen Sie das Element ein und tippen Sie auf die [OK]-Taste.

![](_page_39_Picture_241.jpeg)

### <span id="page-40-2"></span><span id="page-40-0"></span>**3-4-6-2. Netzwerkeinstellung**

Wenn "LAN (Kabel)" unter LAN-Einstellung ausgewählt ist, stellen Sie das Netzwerk ein.

![](_page_40_Picture_318.jpeg)

**(1)** Stellen Sie das Element ein und tippen Sie auf die [OK]-Taste. [Anfangswert: Adressen werden wie in der Abbildung links gezeigt eingestellt.]

![](_page_40_Picture_319.jpeg)

(\*) [\*\*\* \*\*\* \*\*\* \*\*\*] (Geben Sie 0 bis 255 unter "\*\*\*" ein.)

## <span id="page-40-1"></span>**3-4-7. Anzeigeeinstellung der Innengerätesensor-Raumtemp.**

Anzeige der Raumtemp. am ausführenden Innengerät, auch wenn die Fernbedienung oder der optionale Sensor nicht verwendet wird.

![](_page_40_Figure_8.jpeg)

- **(1)** Tippen Sie auf die MENÜ-Taste.
- **(2)** Tippen Sie auf [Install.Einstellg].
- **(3)** Tippen Sie auf [Anzeige des Temp. Fühlers I.E].
- **(4)** Tippen Sie auf [Aktiv.] oder [Deakt.].

# **3-4-8. Externe Eingangseinstellung**

Führen Sie die externe Eingangseinstellung durch.

![](_page_40_Figure_15.jpeg)

![](_page_40_Figure_16.jpeg)

- **(1)** Tippen Sie auf die MENÜ-Taste.
- **(2)** Tippen Sie auf [Install.Einstellg].
- **(3)** Tippen Sie auf [ext.Eingang Einstllg.].

**(4)** Stellen Sie das Element ein und tippen Sie auf die [OK]-Taste.

![](_page_40_Picture_320.jpeg)

# <span id="page-41-0"></span>**3-4-9. Mail-Einstellung**

Stellt das E-Mail-Adressziel ein, wenn "Fehler-Mitteilung" oder "Raumtemperatur-Mitteilung" gesendet wird.

![](_page_41_Picture_2.jpeg)

- **(1)** Tippen Sie auf die MENÜ-Taste.
- **(2)** Tippen Sie auf [Install.Einstellg].
- **(3)** Tippen Sie auf [Mail-Einstellung].

**(4)** Wählen Sie die Einstellungsfunktion.

![](_page_41_Picture_345.jpeg)

\* Führen Sie nach der Servereinstellung die Mail-Einstellung durch.

### <span id="page-41-1"></span>**3-4-9-1. Mail-Einstellung**

2Server-Einstellung

**(1)** Stellen Sie das Element ein und tippen Sie auf die [OK]-Taste.

![](_page_41_Picture_346.jpeg)

![](_page_41_Picture_347.jpeg)

- (\*1) Wenn das Senden von E-Mails fehlschlägt, wird die Fehlerursache des Sendens angezeigt. Wenn in der Fehlerursachennachricht ein Mailserver-Fehler angezeigt wird, wenden Sie sich an die Betreiberfirma des Mailservers. Für andere Nachrichten prüfen Sie die entsprechenden Einstellungen in dieser Steuerung
- (\*2) Für die Raumtemperatur-Mitteilung muss die Kabel-Fernbedienung mit dem Innengerät verbunden und der Fernfühler aktiviert sein. Informationen zur Einstellungsmethode finden Sie im Handbuch der Fernbedienung
- \* Wenn die Server-Einstellung nicht in Ordnung ist, wird keine E-Mail versendet. Einzelheiten erfahren Sie von Ihrem E-Mail-Dienstanbieter.

### <span id="page-42-2"></span><span id="page-42-0"></span>**3-4-9-2. Server-Einstellung**

![](_page_42_Picture_328.jpeg)

**(1)** Stellen Sie das Element ein und tippen Sie auf die [OK]-Taste.

![](_page_42_Picture_329.jpeg)

\* Wenn die Server-Einstellung nicht in Ordnung ist, wird keine E-Mail versendet. Einzelheiten erfahren Sie von Ihrem E-Mail-Dienstanbieter.

# <span id="page-42-1"></span>**3-4-10. Timer-Einstellung**

Stellt den Timer ein, der den Betrieb automatisch stoppt, um zu verhindern, dass Sie das Ausschalten vergessen.

![](_page_42_Picture_330.jpeg)

- **(1)** Tippen Sie auf die MENÜ-Taste.
- **(2)** Tippen Sie auf [Install.Einstellg].
- **(3)** Tippen Sie auf [Timer Einstllg.].

![](_page_42_Picture_331.jpeg)

**(4)** Stellen Sie das Element ein und tippen Sie auf die [OK]-Taste.

![](_page_42_Picture_332.jpeg)

<span id="page-43-0"></span>(Wenn "Betriebsstoppzeit" ausgewählt ist) (Wenn "Startzeit" und "Endzeit" ausgewählt sind)

![](_page_43_Figure_2.jpeg)

## <span id="page-43-1"></span>**3-4-11. Initialisierung**

Führen Sie die Initialisierung dieser Steuerung durch.

**Alle registrierten Inhalte werden durch diese Funktion gelöscht und auf die Werkseinstellungen zurückgesetzt. Bitte verwenden Sie diese Funktion mit größter Vorsicht.**

![](_page_43_Picture_6.jpeg)

**(1)** Tippen Sie auf die MENÜ-Taste.

**(2)** Tippen Sie auf [Install.Einstellg].

**(3)** Tippen Sie auf [Initialisierg.].

![](_page_43_Picture_176.jpeg)

**(4)** Tippen Sie zur Initialisierung dieser Steuerung auf die [OK]- Taste.

Warten Sie eine Weile, ohne die Stromversorgung auszuschalten.

Nachdem der Anfangseinstellungs-Bildschirm erscheint, stellen Sie entsprechend dem Assistenten ein. →**Siehe 1-5**.

# <span id="page-44-1"></span><span id="page-44-0"></span>4. FERNBEDIENUNGSBETRIEB

### **[Verwendungsbedingung]**

![](_page_44_Picture_526.jpeg)

Android und Google Play sind eingetragene Warenzeichen der Google Inc.

App Store ist eine Dienstleistungsmarke der Apple Inc., registriert in den USA und anderen Ländern.

IOS ist ein Warenzeichen oder eingetragenes Warenzeichen von Cisco in den USA und anderen Ländern und wird unter Lizenz verwendet.

Für Informationen zu dieser Steuerung beziehen Sie sich bitte auf die folgende Webseite.

www.fujitsu-general.com/global/support/

### **[Vorsichtshinweise zur Verwendung]**

- Wenn Sie dieses Produkt verwenden, ist es möglich, die Klimaanlagen von Orten aus zu betreiben, von denen aus Sie diese nicht direkt sehen können. Das bedeutet, dass Menschen im betroffenen Raum dem unbeabsichtigten Betrieb der Klimaanlage ausgesetzt werden können. Überprüfen Sie den Zustand des Raums, bevor Sie dieses Produkt verwenden.
- **Überprüfen Sie auf jeden Fall in regelmäßigen Abständen, dass die Stromversorgung zur Klimaanlage sicher** verbunden ist und dass sich in der Umgebung kein Staub angesammelt hat. Dadurch kann es zum Aufheizen oder **einem Brand kommen.**
- **Überprüfen Sie im Voraus, dass keine Fehlfunktionen an der Klimaanlage vorliegen.**
- **Achten Sie darauf, dass der Luftstrom von der Klimaanlage keine negativen Auswirkungen hat.** Gegenstände können herabfallen und zu Verletzungen, Bränden oder Sachschäden führen.
- Wenn Sie wissen, dass sich Personen in der Umgebung der Klimaanlage aufhalten, informieren Sie diese im Voraus, **dass Sie sie von einem entfernten Standort aus bedienen und stoppen.** Plötzlicher Betrieb oder Stoppen der Klimaanlage könnte eine Person überraschen und einen Sturz verursachen, wenn die Person erhöht steht.

Des Weiteren können schnelle Änderungen der Raumtemperatur zu einer Verschlechterung des physischen Zustands einer Person führen. Verwenden Sie dieses Produkt nicht, wenn sich Personen im Raum befinden, die nicht in der Lage sind, die Temperatur selbst zu regeln.

(Zum Beispiel Säuglinge, Kinder, Personen mit körperlichen Einschränkungen, ältere oder kranke Personen.)

• **Machen Sie sich mit den reservierten Timer-Einstellungen und anderen Funktionen vollständig vertraut, bevor Sie dieses Produkt verwenden.**

Unerwarteter Betrieb oder Stoppen der Klimaanlage kann zu einer Verschlechterung des physischen Zustands einer Person oder negativen Auswirkungen auf Tiere oder Pflanzen führen.

• **Überprüfen Sie die Einstellungen und Betriebssituation der Klimaanlage regelmäßig, wenn Sie dieses Produkt von einem entfernten Standort aus verwenden.**

Schnelle Änderungen der Raumtemperatur können zu einer Verschlechterung des physischen Zustands einer Person oder negativen Auswirkungen auf Tiere oder Pflanzen führen.

<span id="page-45-1"></span><span id="page-45-0"></span>![](_page_45_Picture_305.jpeg)

- **(1)** Starten Sie einen Browser und geben Sie die Adresse der Webseite in das Adressfeld ein. (Adresse der Webseite) https:// [Central Controller IP address]/index.html
- **(2)** Geben Sie "Login-ID" und "Passwort" ein. Wählen Sie "Sprache" aus und tippen Sie auf die [Login]-Taste. (Geben Sie die "Login-ID" und das "Passwort" ein, die auf dem Fernbedienung-Einstellungsbildschirm eingestellt wurden.) → **Siehe 3-4-6**.
- **(3)** Der Überwachungsbildschirm für die Fernbedienung wird angezeigt.

# **4-2. Überwachung**

# **4-2-1. Überwachung-Bildschirm**

## **[Tablet-Bildschirm]**

### Gruppenmonitor

![](_page_45_Picture_306.jpeg)

### F.B.G.-Monitor

![](_page_45_Picture_307.jpeg)

**(1)** Kreuzen Sie das Kästchen des F.B.G. an, dessen Einstellung geändert werden soll.

![](_page_45_Picture_308.jpeg)

# <span id="page-46-0"></span>**[Smartphone-Bildschirm]**

![](_page_46_Picture_207.jpeg)

# <span id="page-46-1"></span>**4-2-2. Vorgang**

![](_page_46_Picture_3.jpeg)

**(1)** Stellen Sie das Element ein und tippen Sie auf die [Senden]- Taste.

![](_page_46_Picture_208.jpeg)

# <span id="page-47-0"></span>**4-2-3. Individueller Luftfluss**

![](_page_47_Figure_1.jpeg)

![](_page_47_Picture_246.jpeg)

## <span id="page-47-1"></span>**4-3. Passwort ändern**

Stellt das Passwort ein.

![](_page_47_Picture_247.jpeg)

**(1)** Stellt das Passwort ein.

Geben Sie die folgenden Elemente ein und tippen Sie auf die [St.]-Taste.

- Passwort
- 2 Neues Passwort
- Neues Passwort (Bestätigung)

# <span id="page-47-2"></span>**4-4. Geräte-Reihenfolge Anzeige**

Ändern Sie die Anzeigereihenfolge der Gruppe.

![](_page_47_Picture_248.jpeg)

**(1)** Sortieren Sie die Geräte und tippen Sie auf die [St.]-Taste.

# <span id="page-48-2"></span><span id="page-48-0"></span>**4-5. Umgebungseinstellung**

Stellen Sie die Temperatureinheit für diese Systemanzeige ein.

![](_page_48_Picture_2.jpeg)

**(1)** Wählen Sie [ºC] oder [ºF] für die Temperatureinheit und tippen Sie darauf.

# <span id="page-48-1"></span>**4-6. Kontoeinstellung**

Es können maximal 30 Konten eingestellt werden. (Es können bis zu 10 Konten gleichzeitig verbunden werden.)

![](_page_48_Picture_186.jpeg)

- **(1)** Melden Sie sich mit dem unter Remote Einstellung des Hauptgeräts registrierten Konto oder dem Konto mit Administratorrechten an.→ **[Siehe 4-1.](#page-45-1)**
- **(2)** Tippen Sie auf die MENÜ-Taste.
- **(3)** Tippen Sie auf [Nutzer-Einstellungen].
- **(4)** Tippen Sie auf die Einfg-Taste.

![](_page_48_Picture_187.jpeg)

![](_page_48_Picture_188.jpeg)

**(5)** Stellen Sie den Punkt ein und tippen Sie auf die [OK]-Taste.

![](_page_48_Picture_189.jpeg)

\* Wenn Sie einen F.B.G bedienen, der nicht in der Gruppe registriert ist, wählen Sie "Gruppe nicht registrierte F.B.G".

# <span id="page-49-0"></span>5. FEHLERSUCHE

# **5-1. Fehler**

Wenn ein Ausnahmezustand im System, wie ein Fehler oder eine Kühlmittelleckage in dieser Steuerung auftritt, werden die Fehlerinhalte vorne auf dem Bildschirm angezeigt. Die E-Mail mit den Fehlerinhalten wird zur Fehler-Benachrichtigung gleichzeitig an die registrierte E-Mail-Adresse gesendet.

### **■ Fehler**

![](_page_49_Figure_4.jpeg)

Wenn die [Fehler]-Taste angetippt wird, wird die Fehlerinformation (Fehler-Benachrichtigung oder Kühlmittelleckage) auf dem Bildschirm angezeigt. Wenden Sie sich bei Bedarf an die Kundendienst-Abteilung.

![](_page_49_Figure_6.jpeg)

![](_page_49_Picture_185.jpeg)

### Fehleranzeige (Außengerät)

![](_page_49_Picture_9.jpeg)

### Fehleranzeige (Steuerung)

![](_page_49_Picture_11.jpeg)

Die Fehlerinformationen werden angezeigt. Bestätigen Sie den Fehlerort. (Für den Fehlercode betreffend des Innen- und Außengeräts beziehen Sie sich auf die Bedienungsanleitung der einzelnen Geräte.)

# **(Innengerät)**

- "Fehlercode" "Adresse" "Modellbez."
- 
- "Gruppe" "F.B.G."
- 

### **(Außengerät)**

- "Fehlercode"
- "Adresse"
- "Modellbez."
- "Name" (Auf "Außengerät" festgelegt)

### **(Steuerung)**

- "Fehlercode"
- "Adresse"
- "Modellbez." (Auf "—" festgelegt)
- "Name" (Auf "Zentralfernbedienung" festgelegt)

### <span id="page-50-0"></span>**■ Kühlmittelleckage**

![](_page_50_Picture_1.jpeg)

Wenn eine Kühlmittelleckage erkannt wird, wird die folgende Meldung vorne auf dem Bildschirm angezeigt. Bestätigen Sie den Fehlerort.

"Kältemittelleck wurde festgestellt. Bitte überprüfen Sie die Situation unverzüglich."

## **5-2. Not-Aus**

Das Popup des Not-Aus wird in jedem der folgenden Fälle angezeigt.

### **5-2-1. Wenn ein Signal vom externen Eingang empfangen wird**

![](_page_50_Picture_7.jpeg)

- Wenn ein Signal vom externen Eingang empfangen wird, wird die folgende Meldung vorne auf dem Bildschirm angezeigt. "Betrieb aufgehoben; der Not-Aus wurde durch das Not-Aus-Signal eines externen Gerätes aktiviert, dadurch kann die Steuerung nicht bedient werden."
- Wenn die Freigabe-Benachrichtigung vom externen Eingang empfangen wurde, geben Sie den "Not-Aus" frei.

### **5-2-2. Wenn ein Signal vom VRF-System empfangen wird**

![](_page_50_Picture_11.jpeg)

- Wenn ein Signal vom VRF-System empfangen wird, wird die folgende Meldung vorne auf dem Bildschirm angezeigt. "Betrieb aufgehoben, ein externes Not-Aus-Signal von einem anderen VRF-Gerät wurde erkannt, dadurch kann die zentrale Steuerung nicht bedient werden."
- Wenn die Freigabe-Benachrichtigung vom VRF-System empfangen wurde, geben Sie den "Not-Aus" frei.

### **5-3. Fehlercode**

Für die Einzelheiten oder dem Innen- oder Außengerätefehler bei der Überprüfung der Fehlerinhalte beziehen Sie sich auf die Fehlercodes in den einzelnen Installationshandbüchern.

![](_page_50_Picture_205.jpeg)

# <span id="page-51-0"></span>6. TECHNISCHE DATEN

![](_page_51_Picture_124.jpeg)

\* Der LCD-Bildschirm wurde mit Hochpräzisionstechnologie hergestellt, aber es können 0,01 % oder weniger Mischpixel oder dauerhaft beleuchtende Pixel vorhanden sein. Das ist kein Fehler.

![](_page_51_Figure_3.jpeg)

# **FUJITSU GENERAL LIMITED**

3-3-17, Suenaga, Takatsu-ku, Kawasaki 213-8502, Japan